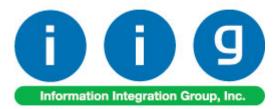

# For Sage 100 ERP 2013

457 Palm Drive Glendale, CA 91202 818-956-3744 818-956-3746 sales@iigservices.com

www.iigservices.com

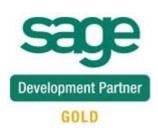

Information in this document is subject to change without notice. No part of this document may be reproduced or transmitted in any form or by any means, electronic or mechanical, for any purpose without the express written consent of Information Integration Group, Inc.

#### TRADEMARKS

*MS-DOS* and *Windows* are trademarks of Microsoft Corporation.

Sage 100 ERP (formerly Sage ERP MAS 90 and 200) is registered trademark of Sage Software, Inc.

All other product names and brand names are service marks, and/or trademarks or registered trademarks of their respective companies.

## **Table of Contents**

| Installation Instructions and Cautions                                                                                                    |
|----------------------------------------------------------------------------------------------------|
| Introduction                                                                                                    |
| Setup Activity7Material Planning and Production Setup7Machine Code Maintenance9Plant Code Maintenance10Inventory Management Options11Warehouse Code Maintenance12Item Maintenance13 |
| Material Requirement Planning                                                                                                    |
| Work Order Generation29Production Scheduling Board29Work Order Entry41Lot Number Generation42Production Generation44Auto Scheduling47Sales Order Entry49                            |
| Custom UDFs       56         Dispatch Data Entry       56         Production Number on the Dispatch       59         Dispatch Quick Printing       61                               |
| MRP Inquiry                                                                                                    |
| Bill of Materials Inquiry                                                                                                    |

## **Installation Instructions and Cautions**

**PLEASE NOTE: Sage 100 ERP** must already be installed on your system before installing any IIG enhancement. If not already done, perform your **Sage 100 ERP** installation and setup now; then allow any updating to be accomplished automatically. Once Sage 100 ERP installation and file updating is complete, you may install your IIG enhancement product by following the procedure below.

### Wait! Before You Install - Do You Use CUSTOM OFFICE?

**THIS IS AN IMPORTANT CAUTION:** If you have Custom Office installed, **and** if you have modified any Sage 100 ERP screens, you must run **Customizer Update** after you do an enhancement installation.

But wait! BEFORE you run Customizer Update, it is very important that you print all of your tab lists. Running Customizer Update will clear all Tab settings; your printed tab list will help you to reset your Tabs in Customizer Update. Custom Office is installed on your system if there is an asterisk in the title bar of some of the screens. The asterisk indicates that the screen has been changed.

| Ň | 🎆 * Sales Order Entry (111) 06/12/2006 |                    |                  |                               |  |  |
|---|----------------------------------------|--------------------|------------------|-------------------------------|--|--|
|   | Order Number                           | Q.                 | 🛃 🖪 🤇            |                               |  |  |
|   | <u>1</u> . Header                      | <u>2</u> . Address | <u>3</u> . Lines | : <u>4</u> . Totals           |  |  |
|   | Order Date                             |                    | Order            | г Туре                        |  |  |
|   | Customer No.                           |                    | 2. E1            |                               |  |  |
|   |                                        |                    |                  |                               |  |  |
|   |                                        |                    |                  | <u>Ship To Addr</u>           |  |  |
|   | Ship Data                              |                    |                  | <u>Terms Code</u><br>Shin Via |  |  |

An *asterisk* in a window's title bar indicates that the screen has been modified. This means that **Custom Office** is installed.

Follow all the instructions on this page before you run **Customizer Update**!

### **Registering IIG products**

IIG Enhancement should be registered to be able to use it. If registration is not performed, the enhancement will work in a demo mode for a limited time period. The registration can be still done during the demo period.

Select the **IIG Product Registration** program under the **Library Master Setup** menu of the Sage 100 ERP.

If this option is not listed under the Library Master Setup menu, go to the main menu, and select **Run** from the **File** menu. Type in SVIIGR and click **OK**.

| 🔓 IIG Master Developer En                  | hancement Re   | gistration   |                      |               | ? _ 🗆 🗙           |
|--------------------------------------------|----------------|--------------|----------------------|---------------|-------------------|
| Registered Customer IIG                    |                |              |                      |               |                   |
| -Registration Information<br>Reseller Name |                |              |                      |               |                   |
| Serial Number                              | 1111111        |              |                      |               |                   |
| Customer Number                            | 2222222222     |              |                      |               |                   |
| User Key                                   | 33333333333333 | 3333333      |                      |               |                   |
| Product Key                                | 55555 555      | 55 55555     | 55555 55555          |               |                   |
| Enhancement                                | Level          | Release Date | Serial Number        | Unlocking Key | <u> </u>          |
| IIG Enhancement                            | 5.00           |              |                      | BBBBBB        | Undo              |
| Enhancement                                | Level          | Release Date | Serial Number        | Unlocking Key | Status            |
| IIG Enhancement                            | 5.00           |              | ΑΑΑΑΑΑΑΑΑΑΑΑΑΑΑΑΑΑΑΑ | . BBBBBB      | Invalid           |
|                                            |                |              |                      |               |                   |
|                                            |                |              |                      |               |                   |
| •                                          |                |              |                      |               | Þ                 |
| Print Registration Form                    |                |              |                      |               |                   |
|                                            |                |              |                      |               | IIG TST 5/24/2013 |

Enter **Serial Number** and **Unlocking Key** provided by IIG, and click **OK**.

If multiple IIG Enhancements are installed, Serial Numbers and Unlocking Keys should be entered for each enhancement.

Use the **Print Registration Form** button to print IIG Registration Form.

### **ODBC Security**

After installing an **IIG Enhancement**; it is **very important to verify** whether or not the **Enable ODBC Security within Role Maintenance** check box is selected in the **System Configuration** window of your system. If it is selected you must assign ODBC security permissions and allow access to custom data tables/fields for the Roles defined in your system.

| -ODBC Security                               | 2 |
|----------------------------------------------|---|
| Enable ODBC Security within Role Maintenance |   |
|                                              | J |

### Role Maintenance

After installing an **IIG Enhancement**, permissions must be configured for newly created Tasks and Security Events.

| 🚟 Role Maintenance (MPP) 7/9/2014 |                                                                                                    |                |                          |                               |  |
|-----------------------------------|----------------------------------------------------------------------------------------------------|----------------|--------------------------|-------------------------------|--|
| Role                              | SUPER                                                                                                    |                | 0 0 00                   | Copy Role                     |  |
| Description                       | Super role                                                                                                    |                |                          |                               |  |
| <u>1</u> . Tasks                  | 2. Security Events 3. M                                                                                                    | Module Options | <u>4</u> . SData Securit | ty] <u>5</u> . ODBC Security] |  |
|                                   | ed Assets<br>eneral Ledger<br>ventory Management<br>b Cost<br>orary Master<br>aterial Production Planning<br>Explorer View<br>I Inquiry<br>Maintenance/Data Entry<br>Miscellaneous Tasks<br>Reports/Forms<br>Setup Options<br>aterial Requirements Planning |                |                          |                               |  |
|                                   |                                                                                                    | Accept         | <u>C</u> ancel           |                               |  |

## Introduction

The **Material Planning & Production Management** enhancement helps you to coordinate production to deliver what customers want accurately, efficiently and on a timely basis. Process takes into account BUF MAX values for items (stocking levels); and items that are produced to meet demand for existing sales orders

It also gives you full visibility into the process, with the ability to quickly adjust production as requirements change.

This enhancement provides the user with the following options:

Calculation of requirements for finished goods, WIP and purchased products based on:

> Material requirements to fulfill sales orders for an entered ship date Material requirements based on stocking levels entered (min/max) Showing the raw material requirements for all BOM levels Taking into account existing SO, PO and WO transactions

➢ Ability to manage production and purchasing functions by:

Ability to analyze calculated demand by drilling down to:

- Item Inquiry
- Bill of Material Inquiry
- Where Used Inquiry
- Vendor / Purchasing Activity

Ability to maintain the calculated quantity requirements for each item Auto creation of work orders to manufacture products from:

- Material Requirements Planning dashboard
- Sales Order Entry program for MTO items
- Scheduling Board based on MRP run's calculated requirements
- Auto creation of purchase orders for products based on:

Demand based on existing transactions and inventory positions for purchased products

Demand calculated for components (all BOM component levels)

- Auto scheduling of work orders based on item's priority code and machine/mold preference entered
- Creation of production tasks (Work Order) based on routings linked to items
- Material requirement check based on work orders scheduled for the next x days

## **Setup Activity**

### Material Planning and Production Setup

It is necessary to specify the **Work Order Type** and the **Default W.O Customer** in the **Material Planning and Production Setup** screen.

The customer entered here is loaded as the customer number for the work orders generated. The actual customer number is loaded for work orders generated from the sales order entry program

**Work Order Type** – is the default Work order type for the generated work orders. The WO type is used if there is no WO type selected for the Routing step.

| Material Planning and Production Setup (MPP) 7/                                                                                                    | 9/2014 ? 💶 🗙                                                                                                    |
|----------------------------------------------------------------------------------------------------|----------------------------------------------------------------------------------------------------|
| <u>1</u> . Main <u>2. Entry</u> <u>3</u> . Line Entry                                                                                                    |                                                                                                    |
| Time entry drop box in Dispatch Data Entry       15         Use Sort File in Quick Dispatch       0000233         Next Automatic Work Order Number       00000233         Next Automatic Contract Number       000000000 | Receiving Cost Write Back for  Standard Cost  FIFO/LIFO  Present Sales Kit as a Set of Regular Items Item Contract Instead Of Order Contract                                                                                                    |
| Next Automatic Template Contract Number 00000001  Default Values Work Order Type M Q Manufacturing                                                                                                    | Retain Work Order History       Image: Constraint of the start of the start of the |
| Dispatch Status (Quick Entry) 0 🔍 Open<br>Close Dispatches into the Sales Order 💌                                                                                                    | Default W.O. Customer 01-SHEPARD                                                                                                    |
| Don't prompt if machine is not setup with the required skill<br>Don't prompt if machine is busy during the scheduled time                                                                                                | set                                                                                                    |
|                                                                                                    | Accept Cancel                                                                                                    |

Select the **WO Due date from SO Line Promise Date** checkbox to have the Due Date on the header of the generated Work Order populated with respective Sales Order line Item Promised Date. Select the Dispatch **Ending Date from SO Line Promise Date** checkbox to have the Ending Date on theDispatch Header populated with respective Sales Order line Item Promised Date.

| Material Planning and Production Setup (MPP) 8/8/20 | 114 <b>? X</b>                                       |
|-----------------------------------------------------|------------------------------------------------------|
| 1. Main 2. Entry 3. Line Entry                      |                                                      |
|                                                     |                                                      |
| Enable Schedule Board                               | Automatically Increment Steps By 010                 |
|                                                     | Integrate with Payroll                               |
|                                                     | Include History in Payroll Batch                     |
| Generated Document Line Hours Rounding              | Payroll Overtime Calculation 8 hours a day           |
| Spent Hours Rounding None 💌                         | Auto Load                                            |
| Spent Hours Precision in Minutes                    | Machine from Work Order to Dispatches and Labors 🛛 🔽 |
| Minimum Billed Time                                 | Dispatch Starting Date/Time from Scheduled First 💌   |
|                                                     | First Labor Hours from Dispatch Dates/Times          |
| Contract Audit                                      | Allow Use of Overtime Calculation for Labor          |
| Contract Changes to Track None                      | Apply Dispatch Date/Time to Labor Lines None         |
| Track Additions in Detail                           | W0 Due Date from S0 line Promise Date                |
|                                                     | Dispatch Ending Date from SO line Promise Date       |
| Job Cost Posting                                    |                                                      |
| Default Account                                     | r                                                    |
|                                                     |                                                      |
| J/C Cost Code Segment for Machine Postings          | ne 🔽                                                 |
|                                                     |                                                      |
|                                                     | Accept Cancel                                        |

### Machine Code Maintenance

The **Machine Code Maintenance** program is used to setup machines with respective mold types they can handle. The Machine Codes setup here are available in the Dispatch Board used to generate Work Orders.

During Work Order generation the program validates the Machine Code/Mold type to match the Mold type set on the Item.

| 🔓 Machine Code I                         | Maintenance (MPP) 7/9/2014 | ? _ 🗆 🗙                      |
|------------------------------------------|----------------------------|------------------------------|
| Machine Code<br>Machine Name<br>ABV Name | M001 -, N                  | Molds                        |
| Labor Cost<br>Plant Code                 | .00<br>UNION 🔍 Union city  | Active 🔽                     |
|                                          | Accept                     | <u>Cancel</u> <u>D</u> elete |

Enter new **Machine Code** to add in the system or select an existing one to make changes if necessary; e.g. change the Plant Code, Labor Cost etc.

Press the **Molds** button to assign the mold type to current machine.

The Lookup button lists all Machine codes setup in the system:

| 58 | PMachine Code      | List                                   |             |        |        |  |
|----|--------------------|----------------------------------------|-------------|--------|--------|--|
| ſ  | Machine Code       | Machine Name                           | ABV Name    |        |        |  |
|    | A1<br>M001<br>M002 | Machine 41<br>Machine #1<br>Machine #2 | M1<br>M2    |        |        |  |
|    | Fjiters            | ne Code 🛛 💌                            | Begins with | Select | Cancel |  |
| F  | ound 3 records     |                                        |             |        |        |  |

### Plant Code Maintenance

The **Plant Maintenance** program is used to setup Plant Codes and assign the Default Machine Code to the Plant Code.

| 🔓 Plant Mainte | 📽 Plant Maintenance (MPP) 7/9/2014 🏾 🔋 💷 🗙 |        |  |  |  |  |
|----------------|--------------------------------------------|--------|--|--|--|--|
| Plant Code     | UNION 🗁 🖬 🖉 🕨 🕅                            |        |  |  |  |  |
| Description    | Union city                                 |        |  |  |  |  |
| Default Machi  | ne Code M001 🔍 Machine #1 M1               |        |  |  |  |  |
|                | <u>A</u> ccept <u>C</u> ancel <u>D</u> ela | te 🔒 🕜 |  |  |  |  |

The Lookup button next to the Plant Code field lists the Plant codes setup in the system.

| sag | Plant Code                 | List                                 |             |                          |                                        | <u> </u>     |
|-----|----------------------------|--------------------------------------|-------------|--------------------------|----------------------------------------|--------------|
|     | Plant Code<br>PL1<br>UNION | Description<br>Plant 1<br>Union city |             | Machine Co<br>A1<br>M001 | de Name<br>Machine A1<br>Machine #1 M1 |              |
|     |                            |                                      |             |                          |                                        |              |
|     |                            |                                      |             |                          |                                        |              |
|     |                            |                                      |             |                          |                                        |              |
|     |                            |                                      |             |                          |                                        |              |
|     | Search Pla<br>Filters      | nt Code                              | Begins with |                          |                                        | <u>F</u> ind |
| C   | C <u>u</u> stom            |                                      |             |                          | Select Cancel                          | 180          |
| F   | ound 2 records             |                                      |             |                          |                                        |              |

### Inventory Management Options

The **MRP Warehouse Code** has been added on the Main tab of the **Inventory Management Options** to allow setting the warehouse code to be used as the warehouse for transactions generated if **Calculate Quantity to Produce** (MRP run) program is processed at the item level (not at warehouse level).

| PInventory Management Options (MPP) 7/9/2014                                                                             |                                                                                                    |  |  |  |
|----------------------------------------------------------------------------------------------------|----------------------------------------------------------------------------------------------------|--|--|--|
| 1. Main 2. Additional 3. Entry 4. Printing                                                                               |                                                                                                    |  |  |  |
| Require Multiple Warehouses<br>Reorder by Warehouse<br>Default Warehouse Code<br>MRP Warehouse Code<br>MRF Q             | Inventory Period<br>Base Inventory Periods On Calendar Months<br>Current Calendar Year<br>Current Period 03 |  |  |  |
| Segment Substitution<br>G/L Segment for Whse Postings Location                                                           | Enable Warranty Tracking                                                                                    |  |  |  |
| Track Warehouse Transfers as Issues         Calculate Commission by Inventory Item         Include in Quantity Available | General Ledger  Job Cost                                                                                    |  |  |  |
|                                                                                                    | Accept Cancel 🖨 😱                                                                                           |  |  |  |

### Warehouse Code Maintenance

The **Include In MRP** checkbox has been added on the **Warehouse Code Maintenance** to allow indicating the Warehouse(s) to be included in MRP run when calculating demand for items at the item level.

| 🔓 Warehouse Cod  | e Maintenance (MPP) 7/9/2014           | ? _ 🗆 🗙 |
|------------------|----------------------------------------|---------|
| Warehouse Code   | 000 1.4 4 6 61                         |         |
| Description      | CENTRAL WAREHOUSE                      |         |
|                  |                                        |         |
| Name             | ABC CENTRAL WAREHOUSE                  |         |
| Address          | 1101 W. MAC ARTHUR BLVD.               |         |
|                  |                                        |         |
|                  |                                        |         |
| ZIP Code         | 92626                                  |         |
| City             | COSTA MESA State CA                    |         |
| Country          | Q                                      |         |
| Telephone        | Ext                                    |         |
| Fax              |                                        |         |
| E-mail Address   |                                        |         |
| Contact          |                                        |         |
| Include In MRP   |                                        | J.      |
|                  |                                        |         |
| Post to Location | 03 Central Warehouse                   |         |
|                  |                                        |         |
|                  | <u>Accept</u> <u>Cancel</u> <u>D</u> e | elete   |

### Item Maintenance

The **Planning Code**, **MFG Priority Code** and **MFG Code** fields have been added on the main tab of the Item Maintenance.

**Planning Code** field is an informational field, which supports up to 5 alphanumeric characters and is used as selection field in the Calculate **Items Quantity To Produce** program.

| 🥶 Item Mainten                                           | ance (MPP) 7/9/2014                                                                                                    |
|----------------------------------------------------------|----------------------------------------------------------------------------------------------------|
| Item Code BEL2                                           |                                                                                                    |
| Description HON                                          | 4 DRAWER LETTER FLE W/O LK                                                                                                    |
| <u>1</u> . Main                                          | 2. Additional <u>3</u> . Quantity <u>4</u> . History <u>5</u> . Transactions <u>6</u> . Orders <u>7</u> . Cost Detail                                                                                                    |
| Product Line<br>Product Type<br>Valuation<br>Procurement | WF&A     WORKSTATION FURN & ACCESS       Finished Good     Weight       FIFO     Volume       0.0000       Make     Inventory Cycle                                                                                                 |
| Price Code<br>Default Whse<br>Planning Code              | STD     STANDARD QUANTITY PRIC     Primary Vendor     01-AIRWAY     Airway Property       000     CENTRAL WAREHOUSE     Warranty Code     Q       001     MFG Priority Code     MFG Code     Made to Stock V     Item Molds Machine |
| Sales                                                    |                                                                                                    |
| Retail Price                                             | 131.000 🗐 Standard Cost 82.500 🗐 Item 82.500                                                                                                    |
| Standard Price                                           | 131.000 🚔 Average Cost 82.500 Allocated .000 🚍                                                                                                    |
| Last Sold                                                | Last Receipt 3/5/2013 📅 Total 82.500 🗐                                                                                                    |
| Quantities                                               |                                                                                                    |
|                                                          | iption On Hand On PO On SO On Bk Ord Committed On WO Reg for WO Av                                                                                                    |
| 000 CENT<br>001 EAST                                     | RAL 5.00 25.00 200.00 .00 200.00 30.00 .00 WA00 124.00 272.00 .00 272.00 .00 .00 .00                                                                                                    |
|                                                          | ₩₩₩                                                                                                    |
| <u>()</u>                                                | Accept Cancel Delete 🔒 🕢                                                                                                    |

**MFG Priority Code**– is used to define MFG sort for the item. Items are loaded into the MRP grid sorted by the manufacturing priority code entered for each item.

**MRP Code** – is used to define material planning groups to manage purchasing, production and scheduling processes. The following options are available:

- Made to Order
- Made to Stock

Mold and machine information is setup for each Item in the **Item Molds Machine** grid opened through the **Item Molds Machine** hyperlink button. The information entered here is required for work order generation and auto-scheduling functions.

| Item<br>Item Co | Molds Machine | : (MPP) 7/9/ | 2014        | HON 4 DRAV   | VER LETTER FLE W/O L  | <br>.K               |
|-----------------|---------------|--------------|-------------|--------------|-----------------------|----------------------|
|                 | Quick Row     | 1 🔁          |             |              |                       | G₽.                  |
|                 | Mold Number   | Modified     | Prefer Code | Machine Code | Qty Produced Per Hour | Queue Time 📖         |
| 1               | 002           |              | 1           | M002         | 5.00                  |                      |
| 2               | 001           |              | 2           | M001         | .00                   | Mold Info            |
| 3               |               |              |             |              | .00                   | .00                  |
| 4               |               |              |             |              |                       |                      |
|                 |               |              |             |              | Accept <u>C</u> a     | ancel <u>D</u> elete |

Multiple Items can be linked to the same Mold Number. Press the Mold Info button:

| ब्ख्य Mold In | fo (MPP) 7/9/2 | 2014  |         |         |          |                  | <  |
|---------------|----------------|-------|---------|---------|----------|------------------|----|
| Item Code     | BEL25          |       |         |         | Mold Num | nber 002         |    |
| Multiple It   | ems 🔽 🤅        | Slave |         | Bin Loc | ation    |                  |    |
| Comment       |                |       |         |         |          | A<br>V           |    |
| Show Al       | I 🗌            |       |         |         |          |                  |    |
|               | Work Order No. |       | Item Co | ode     |          |                  |    |
|               |                |       |         |         |          |                  |    |
|               |                |       |         |         |          |                  |    |
|               |                |       |         |         | Accep    | t <u>C</u> ancel | ļ. |

The **Mold Info** screen is opened with current Item and Mold number selected. Select the **Multiple Items** checkbox to indicate multiple Items can be assigned to current Mold number. If the selected item is not flagged as **Slave** it is considered to be the master Item. In this case when assigning another Item to current Mold number the **Slave** checkbox will be automatically set upon checking the Multiple Items checkbox:

| saga | Mold In      | fo (I | MPP) 7/9   | 9/2014 |        |         |       |      |     | _0             | ×   |
|------|--------------|-------|------------|--------|--------|---------|-------|------|-----|----------------|-----|
| I    | tem Code     |       | BEL25-V    | IP     |        |         | Mold  | Num  | ber | 002            |     |
| į    | Multiple Ite | ems   |            | Slave  |        | Bin Loo | ation |      |     |                |     |
| (    | Comment      |       |            |        |        |         |       |      |     | <b>A</b>       |     |
|      |              |       |            |        | <br>   |         |       |      |     | -              |     |
| ſ    | Show All     |       |            |        |        |         |       |      |     |                |     |
|      |              |       | ik Order N | lo.    | Item C | ode     |       |      |     |                | וור |
|      |              |       |            |        |        |         |       |      |     |                |     |
|      |              |       |            |        |        |         |       |      |     |                |     |
|      |              |       |            |        |        |         |       |      |     |                |     |
|      |              |       |            |        |        |         |       |      |     |                |     |
|      |              |       |            |        |        |         |       |      |     |                |     |
|      |              |       |            |        |        |         |       |      |     |                |     |
|      |              |       |            |        |        |         |       |      |     |                |     |
|      |              |       |            |        |        |         |       |      |     |                |     |
|      |              |       |            |        | <br>   |         |       |      |     |                |     |
|      |              |       |            |        |        |         | A     | cept | T   | <u>C</u> ancel | ר   |
|      |              |       |            |        |        |         | _     | _    |     |                | -11 |

The Multiple Items flag (indicating that this mold is used by more than one item) impacts quantity calculation in the Calculate Quantity to Produce/Purchase program. Refer to <u>Processing Master/Slave Items</u> for details.

## **Material Requirement Planning**

### Calculate Quantity to Produce/Purchase

The **Calculate Quantity to Produce/Purchase** program added under the **Material Production Planning Main** menu is designated to simplify and speed up the work processes of purchasing and the production managers, enabling them to plan more effectively.

This program allows for processing the selected Items and calculating quantity requirements for each Item based on selected MRP run options. The program calculates also the component requirements for each Item by Warehouse.

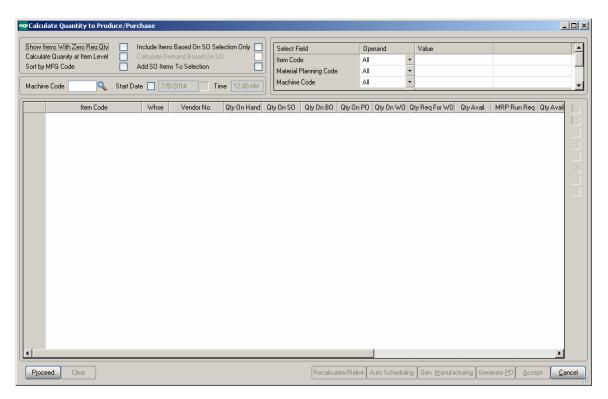

#### MRP Run Processing Options:

**Show Items With Zero Req. Qty-** select this checkbox if you don't want to load the Items with zero quantity required into the material production planning grid.

**Calculate Quantity for Item Level** – select this checkbox if you want the demand to be calculated at the Item level (instead of warehouse level). Only the warehouses flagged as "Include in MRP" in the Warehouse Code Maintenance are included in the

calculation and the calculated quantities are shown under the Warehouse code selected as **MRP Warehouse** in the **Inventory Management Options.** 

**Include Items Based on SO Selection Only** – select this checkbox to include in the demand calculation only the items of the selected Order(s) lines. If the ordered Item is a Bill the program uses the bill of materials structure to disassemble all components into the lowest level items and loads also those items.

**Calculate Demand Based on SO** – this option is enabled upon selecting the **Include Items Based on SO Selection Only** checkbox. If checked the demand is determined based on the open Sales Orders for the selected Ship Date.

Add SO Items to Selection – this checkbox is enabled only if the above two options are turned off. It allows for adding also Sales Orders' Items to the Items selected based on other selection criteria.

|                  | Code 🧠 Start I  | Date 🔲 7/ | 10/2014 <b>Tin</b> | ne 12:00 AM | Machine   | Code      | Al        | •           |               |            |             |           |
|------------------|-----------------|-----------|--------------------|-------------|-----------|-----------|-----------|-------------|---------------|------------|-------------|-----------|
|                  | Item Code       | Whse      | Vendor No.         | Qty On Hand | Qty On SO | Qty On BO | Qty On PO | IQtyOn WO 0 | ty Req For WO | Qty Avail. | MRP Run Req | Qty Avail |
| 1 1              | 1001-HON-H252LK | MRP       | 01-CONT            | .00         | .00       | .00       | .00       | .00         | .00           | .00        | 6,348.00    |           |
| 2 1              | 1001-HON-H254   | MRP       | 01-CONT            | .00         | .00       | .00       | .00       | .00         | .00           | .00        | 1,816.00    |           |
| 3 2              | 200-230         | MRP       | 01-CONT            | .00         | .00       | .00       | .00       | .00         | .00           | .00        | 1,816.00    |           |
| 4 2              | 230-182-Z       | MRP       | 01-CONT            | .00         | .00       | .00       | .00       | .00         | .00           | .00        | 1,362.00    |           |
| 5 2              | 2480-8-50       | MRP       | 01-UNITED          | .00         | .00       | .00       | .00       | .00         | .00           | .00        | 3,632.00    |           |
| 6 6              | 6655            | MRP       | 01-CONT            | .00         | .00       | .00       | .00       | .00         | .00           | .00        | 25,392.00   |           |
| 7 7              | 720-100         | MRP       | 01-CONT            | .00         | .00       | .00       | .00       | .00         | .00           | .00        | 20.00       |           |
| 8 <mark>B</mark> | BEL10           | MRP       | 01-CONT            | .00         | 4.00      | .00       | .00       | .00         | .00           | 4.00-      | .00         |           |
| 9 B              | BEL10-VIP       | MRP       | 01-CONT            | .00         | 6.00      | .00       | .00       | .00         | .00           | 6.00-      | 4.00        |           |
| 0 8              | BEL25           | MRP       | 01-AIRWAY          | .00         | 450.00    | .00       | .00       | .00         | .00           | 450.00-    | .00         |           |
| 18               | BEL25-VIP       | MRP       | 01-AIRWAY          | .00         | .00       | .00       | .00       | .00         | .00           | .00        | 450.00      |           |
| 2 F              | PLS-TRAY        | MRP       | 01-CONT            | .00         | .00       | .00       | .00       | .00         | .00           | .00        | 454.00      |           |
| 13 T             | TIP             | MRP       | 01-CONT            | .00         | .00       | .00       | .00       | .00         | .00           | .00        | 450.00      |           |
| 4 T              | TIP-XI          | MRP       | 01-CONT            | .00         | .00       | .00       | .00       | .00         | .00           | .00        | 4.00        |           |

The **Machine Code** and **Start Date/Time** options are used for Manufacturing WO/Dispatch generation.

The following selection options may be applied:

- Item code
- Material Planning Code
- Order Number

- Ship Date
- Warehouse

#### MRP columns:

- Item Code item number from inventory master file. The program lists all components (purchased or manufactured) to meet the selected items demand
- Whse the warehouse code for the information or the MRP Warehouse code setup in the I/M options if MRP run is at item level
- Vendor No vendor number for purchase items. The Make or Buy drop down in the inventory file is used to determine if a PO is to be generated for the item.
- **Qty On Hand** (**QOH**) quantity on hand for the warehouse
- Qty on SO (SOQ) sales order quantity represents quantity on sales orders for the entered date range or item's demand based on the Bypass Sales Order Selection MRP run option
- Qty on BO (BOQ) backorder quantity, quantity on back orders for the entered date range or item's demand based on the Bypass Sales Order Selection MRP run option
- **Qty on PO** (**POQ**) quantity on purchase orders
- **Qty on WO (WOQ)** quantity on existing work orders
- Qty Req for WO (QRWO) component quantity needed for planned work orders
- Qty Avail (QAVL) is calculated using the formula below: QAVL=QOH-SOQ-BOQ+POQ+WOQ-QRWO
- **Demand New Requirements (DNR)** this value represents the requirements on items entered on the bill of material line's tab for any BOM item with negative Qty Avail (QAVL) value. The Demand New Requirement quantity is calculated for component Items only, it doesn't make sense for Bill parent Item. It is calculated as the Bill Recommended Qty multiplied by the component's Quantity/Bill.
- **Qty Avail MRP Run (MRPQ)**, this value is calculated as follows:
- MRPQ = QAVL DNR
- **Reorder Method** MAX, ROP or EOQ.
- **Recommended Qty** is calculated based on the Reorder method as follows:
  - For Max Stock level Reorder method, if the Qty Available is below reorder, Recommended Qty=Buf Max Quantity –MRPQ (Qty Avail MRP Run)
  - For Reorder Point method if Available quantity is below the Reorder, Recommended Qty=Reorder Point Quantity – MRPQ (Qty Avail MRP Run)
  - For Economic Qty method, if Available is below reorder, Recommended Qty=Economic Ord. Quantity
- **Mold Type** this field is defaulted to the Mold Type setup for an Item in the Item Mold Maintenance and can be changed here. If there are several Molds setup, the Mold Type with the highest Prefer Code (for example from 001,

003, 005 the one with 001 will be loaded). The user is not allowed entering the Mold Type manually. It is necessary to select from the lookup list.

- **Machine Code** this field is defaulted to the Machine Code setup for an Item in the Item Mold Maintenance and can be changed here.
- **Include** select this checkbox to include the line in the Manufacturing WO generation

The following actions are available:

- Recalculate/Relink
- Auto Scheduling
- Generate Manufacturing WO
- Generate PO

**Recalculate/Relink-** this button is used for linking/relinking Master/Slave Items in case Multiple Items are being produced through the same Mold.

Pressing the **Auto Scheduling** button will generate and schedule work orders based on the machine/mold information entered for an Item in the **Calculate Quantity to Produce** grid taking into account Shifts setup in the **Week Shift Maintenance**. If the **Start Date** checkbox is selected with a Date/Time entered the Manufacturing Dispatch Starting Date/Time fields will be defaulted to that Date/Time if the Machine specified for an Item is available for that Date/Time and the Ending Date will be calculated taking into account the shifts setup in the **Week Shift Maintenance**.

**Generate Manufacturing WO**- press this button to generate work orders based on the demand calculated. The user may schedule the generated work Orders using the **Schedule Board** program.

**Generate PO**- press this button to generate Purchase Orders for Items with Buy Procurement type. Purchase orders are generated both for components of BOM items or items sold on sales order.

Here is an example of material requirement calculation for Bill Item BEL10.

| Calculate Quantity to Produce/Purchase Show Items With Zero Req Qty Calculate Quanity at Item Level Calculate Demand Based On SO Calculate Quanity at Item Level Calculate Demand Based On SO Calculate Quanity at Item Level Calculate Quanity at Item Level | Select Field<br>Item Code<br>Material Planning Code<br>Machine Code | Operand<br>Equal to •<br>All •<br>All • |                              |                                   |                  |
|----------------------------------------------------------------------------------------------------|---------------------------------------------------------------------|-----------------------------------------|------------------------------|-----------------------------------|------------------|
| Item Code Whee Ity Req For W Qty Avail. MRP Run Req                                                                                                    | jły Avail MRP Rur Reorder Met                                       | nod Reord. Qty                          | EOR Max Qıy                  | Calc. Demand Mold                 | Number           |
| Proceed Clear                                                                                                    | Recalculate/Re                                                      | link Auto Schedulin                     | g Gen. <u>M</u> anufacturing | Generate <u>P</u> O <u>A</u> ccep | t <u>C</u> ancel |

Press **Proceed** after making the necessary selections:

| chine | Code            | Start Date | 7/10/2014     | Tim        | e 12:00 AM  | Material Plannir<br>Machine Code | -             | Al           | •        |         | R.           |             |
|-------|-----------------|------------|---------------|------------|-------------|----------------------------------|---------------|--------------|----------|---------|--------------|-------------|
|       | Item Code       | Whse       | Ity Req For W | Qty Avail. | MRP Run Req | ) ty Avail MRP Run               | Reorder Metho | d Reord. Qty | EOR      | Max Qty | Calc. Demand | Mold Number |
|       | 1001-HON-H252LK | 001        | .00           | .00        | 35,640.00   | 35,640.00-                       | Max Stock Le  | • 5.00       | 10.00    | 20.00   | 35,660.00    | 001         |
| -     | 1001-HON-H254   | 001        | 6376.00       | 6,426.00   | 11,880.00   |                                  | Max Stock Le  | _            | 20.00    | 50.00   | 5,504.00     |             |
| :     | 200-230         | 001        |               | 6,439.00   | 11,880.00   |                                  | Economic Qty  | _            | 2,000.00 | .00     | 7,441.00     |             |
| _     | 230-182-Z       | 001        |               | 1,966.00   | 8,910.00    |                                  | Economic Qty  |              | 1,000.00 | .00     | 7,944.00     |             |
| _     | 2480-8-50       | 001        | .00           | 165.00     | 23,760.00   |                                  | Max Stock Le  | _            | 600.00   | 800.00  | 24,395.00    |             |
| _     | 6655            | 001        | .00           | 2.00       | 142,560.00  |                                  | Max Stock Le  |              | 30.00    | 70.00   | 142,628.00   |             |
| _     | 720-100         | 001        | 20.00-        | 1,015.00   | 14,850.00   |                                  | Economic Qty  | _            | .00      | .00     | 13,835.00    |             |
| _     | BEL10           | 001        | .00           | 2,970.00-  | .00         |                                  | Economic Qty  | _            | .00      | .00     | 2,970.00     | 002         |
| _     | BEL10-VIP       | 001        | 143.00        | 147.00     | 2,970.00    |                                  | Max Stock Le  |              | .00      | 100.00  | 2,923.00     |             |
| -     | PLS-TRAY        | 001        | 143.00        | 163.00     | 2,970.00    |                                  | Economic Qty  | _            | .00      | .00     | 2,807.00     |             |
| 1     | TIP-XI          | 001        | 143.00        | 145.02     | 2,970.00    | 2,824.98-                        | Max Stock Le  | • .00        | .00      | 100.00  | 2,924.98     |             |
|       |                 |            |               |            |             |                                  |               |              |          |         |              |             |

The Bill Item is loaded in the grid with its components.

Select the Include checkbox. You can **Include** all lines by pressing the **Select All** button or just clicking in the box to select an individual line.

The drill down buttons on the right hand of the grid enable drill down to Item Inquiry, Bill Item Inquiry (enabled for Bill Items), Where used Inquiry (enabled for component Items), Item Vendor Maintenance, Item Molds Machine entry and MRP Inquiry.

After selecting the lines and pressing **Accept** the information is saved in a special table (SO068\_XXXItemsQtyToProduce.M4T) used for generating Work Orders from Production Scheduling Dispatch Board.

If Bill Item has options, the BOM option components' quantities will take part in this calculation.

Here is the Work Order with respective Manufacturing Dispatch generated for Make Item# BEL10 by the **Gen Manufacturing** WO button:

| 🔓 Work Order Ent             | try (MPP) 7/10/2014                                                 | <u>- 🗆 ×</u>      |
|------------------------------|---------------------------------------------------------------------|-------------------|
| Work Order No. 0             | 0000238 🗇 🔄 🚍 📢 🗳 🕨 Make step                                       | De <u>f</u> aults |
| <u>1</u> . Header            | 2. Address 3. Dispatches User useriig                               |                   |
| Order Date 77                | /10/2014 📅 Order Time 02:57 PM <u>Order Type</u> M 🔍 😥 Manufacturin | g                 |
| Customer No. 01              | 1-SHEPARD 🔍 🛃 Shepard Motorworks                                    |                   |
| W.D. Status<br>Job Site Code | E Chtered                                                           |                   |
| Job Site Contact             | Alan Shepard                                                        |                   |
| Nature of W.O.               | Q                                                                   |                   |
| Prefer, Machine              | A1 🔍 Machine A1 Mold Number 002                                     | ۹ ا               |
| Item Number                  | BEL10 🔍 🔆 🕅 🐼 Item                                                  |                   |
| Lot/Serial No.               |                                                                     |                   |
| Plant Code                   | Q                                                                   |                   |
| Schedule Date                | 7/10/2014 Time 02:57 PM                                             |                   |
| Due Date                     | 7/10/2014 Time 02:57 PM                                             |                   |
| Cust PO                      |                                                                     |                   |
| Priority Code                |                                                                     |                   |
|                              |                                                                     |                   |
|                              |                                                                     |                   |
| Quic <u>k</u> Print          | Accept Cance                                                        | el <u>D</u> elete |

The **Customer No** of the generated WO is the **Default W.O Customer** entered in the **Material Planning and Production Setup** window.

| SOF Work Order Entr |               |               |                      |        |         |                |                   |
|---------------------|---------------|---------------|----------------------|--------|---------|----------------|-------------------|
|                     |               |               | 🜒 👂 🕅 Make step<br>) | _      |         | ₽              | De <u>f</u> aults |
| <u>1</u> . Header   | 2. Address    | 3. Dispatches |                      | User   | useriig |                |                   |
| Dispatch No.        | Dispatch Date | Machine       | Machine Name         | Status |         |                | 8                 |
| 0001 7              | /10/2014      | A1            |                      | Open   |         |                |                   |
|                     |               |               |                      |        |         |                |                   |
|                     |               |               |                      |        |         |                |                   |
|                     |               |               |                      |        |         |                |                   |
|                     |               |               |                      |        |         |                |                   |
|                     |               |               |                      |        |         |                |                   |
|                     |               |               |                      |        |         |                |                   |
|                     |               |               |                      |        |         |                |                   |
|                     |               |               |                      |        |         |                |                   |
|                     |               |               |                      |        |         |                |                   |
|                     |               |               |                      |        |         |                |                   |
|                     |               |               |                      |        |         |                |                   |
| Quic <u>k</u> Print |               |               |                      |        | Accept  | <u>C</u> ancel | Delete            |

Components are loaded from the BOM into the WO Dispatch Transaction.

| Work Or<br>Pispatch<br><u>1</u> . Hea |                 | 000238,<br>001 <sup>-</sup> , <u>[-1</u><br><u>2</u> . Lines | 14 4 <b>•</b> •1 | Make step  | User userii | g                         |
|---------------------------------------|-----------------|--------------------------------------------------------------|------------------|------------|-------------|---------------------------|
|                                       | N 🇞             | •                                                            | Quick Row        | 2 🛃        |             |                           |
|                                       | lti             | em Code                                                      | Ordered          | Unit Price | Extension   | Comment 🔺                 |
| 2                                     | BEL10-          | /IP 🔍                                                        | 2,970.00         | 117.900    | 350,163.00  |                           |
| 3                                     | <b>*</b>        |                                                              | 2,970.00         | 121.500    | 360,855.00  |                           |
| 4                                     |                 |                                                              | 2,970.00         | 117.900    | 350,163.00  |                           |
| 5                                     | TIP-XI<br>/LAB2 |                                                              | 5,940.00         | .000       | 25.00       |                           |
| 6                                     |                 |                                                              | .00              | .000       | .00         |                           |
| •                                     |                 |                                                              |                  |            |             |                           |
| Desc                                  | cription        | HON 4 DRAW                                                   | ER LETTER FLE '  | w/0 LK 🔺   |             |                           |
| Ware                                  | ehouse          | 001                                                          |                  |            |             |                           |
| Unit Of                               | Measure         | EACH                                                         |                  |            |             |                           |
| Price                                 | e Level         |                                                              |                  | -          |             |                           |
|                                       |                 |                                                              |                  |            |             | Total Amount 1,285,738.00 |
| uic <u>k</u> Prir                     | nt              |                                                              | Manufacturing    |            | Labor       | Accept Cancel Delete      |

Daily Production entry transactions are created for closed WO transactions.

#### **Processing Master/Slave Items**

The **Recalculate/Relink** action is intended for the Items linked to the same Mold Number.

After the lines are loaded in the grid you may press the **Recalculate/Relink** button to link the Items assigned to the same Mold Number and marked as **Multiple Items** (Master/Slave) in the **Mold Info** screen launched from the **Item Mold Machine** entry.

| alcula | tems With Zero F<br>te Quanity at Iter<br>MFG Code |          | Cal        | lude Items Based On<br>Iculate Demand Based<br>d SO Items To Selecti | d On SO      | Iten Mai                  | ect Field<br>Code<br>erial Planning ( | Code     | Operand<br>All<br>All | Value        |            | <b>Q</b>     |         |   |
|--------|----------------------------------------------------|----------|------------|----------------------------------------------------------------------|--------------|---------------------------|---------------------------------------|----------|-----------------------|--------------|------------|--------------|---------|---|
| achin  | e Code                                             | <b>Q</b> | Start Date | 7/11/2014                                                            | Time 12      |                           | chine Code                            |          | All                   |              |            |              |         |   |
|        | Item Code                                          | Whse     | Qty Avail. | MRP Run Req Jty A                                                    | wail MRP Rur | Reorder Method            | Reord. Qty                            | EOR      | Max Qty               | Calc. Demand | fold Numbe | Machine Code | Include | - |
| 38     | 720-100                                            | MRP      | 50.00-     | 150.00                                                               |              | Economic Qty              |                                       | .00      |                       | 200.00       |            |              |         |   |
| 39     | 8953                                               | 001      | 555.00     | .00                                                                  |              | Max Stock Le <sup>,</sup> |                                       | 2,000.00 |                       | 3,445.00     |            |              |         |   |
| 40     | 8971                                               | 001      | 170.00     | .00                                                                  |              | Max Stock Ler             |                                       |          | 2,000.00              | 1,830.00     |            |              |         |   |
| 41     | 8972                                               | 001      | 27.00      | .00                                                                  |              | Max Stock Ler             |                                       | 3,000.00 |                       | 4,973.00     |            |              |         |   |
| 42     | ARS-9101                                           | 002      | 24.00      | .00                                                                  |              | Max Stock Ler             |                                       | 20.00    | 50.00                 | 26.00        |            |              |         |   |
| 43     | ARS-9301                                           | 001      | 9.00       | .00                                                                  | 9.00         | Max Stock Ler             | 10.00                                 | 20.00    | 50.00                 | 41.00        |            |              |         |   |
| 44     | BEL10                                              | 000      | 3.00       | .00                                                                  | 3.00         | Economic Qty              |                                       | .00      | .00                   | .00          | 002        | A1           |         |   |
| 45     | BEL10                                              | 001      | 32.00      | .00                                                                  | 32.00        | Economic Qty              |                                       | .00      | .00                   | .00          | 002        | A1           | Ø       |   |
| 46     | BEL10                                              | MBP      | .00        | .00                                                                  |              | Economic Qty              |                                       | .00      | .00                   | .00          | 002        | A1           |         |   |
| 47     | BEL10-VIP                                          | 001      | 68.00      | .00                                                                  |              | Max Stock Ler             |                                       | .00      | 100.00                | 32.00        |            |              |         |   |
| 48     | BEL10-VIP                                          | MBP      | 30.00-     | .00                                                                  |              | Economic Qty              |                                       | .00      | .00                   | 30.00        |            |              |         |   |
| 49     | BEL25                                              | 001      | 102.00     | .00                                                                  | 102.00       | Max Stock Let             | .00                                   | .00      | 100.00                | .00          | 002        | M002         |         |   |
| 50     | BEL25                                              | MRP      | .00        | .00                                                                  | .00          | Economic Qty              | .00                                   | .00      | .00                   | .00          | 002        | M002         |         |   |
| 51     | BEL25-VIP                                          | 000      | 140.00-    | .00                                                                  | 140.00-      | Economic Qty              | .00                                   | .00      | .00                   | 140.00       | 001        | M001         |         |   |
| 52     | BEL25-VIP                                          | 001      | 122.00     | .00                                                                  | 122.00       | Economic Qty              | .00                                   | .00      |                       | .00          | 001        | M001         |         |   |
| 53     | BEL25-VIP                                          | MBP      | .00        | .00                                                                  |              | Economic Qty              |                                       | .00      | .00                   | .00          | 001        | M001         |         |   |
| 54     | D1000                                              | 001      | 352.00-    | .00                                                                  | 352.00-      | Economic Qty              | .00                                   | .00      | .00                   | 352.00       |            |              |         |   |
| 55     | D1400                                              | 001      | 7.00-      | .00                                                                  |              | Economic Qty              |                                       | .00      | .00                   | 7.00         |            |              |         |   |
| 56     | D1700                                              | 001      | 4.00-      | .00                                                                  | 4.00-        | Economic Qty              | .00                                   | .00      | .00                   | 4.00         |            |              |         |   |
| 57     | D2000-C                                            | 001      | 2.00-      | .00                                                                  |              | Economic Qty              |                                       | .00      | .00                   | 2.00         |            |              |         |   |
| 58     | GB-EL04MS-07                                       | 002      | 17.00      | .00                                                                  | 17.00        | Max Stock Ler             | 30.00                                 | 70.00    | 200.00                | 183.00       |            |              |         | - |

Upon pressing the **Recalculate/Relink** button the lines having the same Mold Number, Warehouse and marked as Master/Slave become highlighted in red. After making any change on one of the linked lines it is necessary to Recalculate/Relink the lines again, otherwise the following message will appear while performing other actions (e.g. Auto Scheduling).

| see Sage | 2 100 ERP                                                                          | × |
|----------|------------------------------------------------------------------------------------|---|
| (j)      | Recalculate/Relink is required as changes have been made on the lines once linked. |   |
|          |                                                                                    |   |

Upon pressing Recalculate/Relink button:

- The Include checkbox becomes selected for all linked lines if it is selected at least for one line.
- The Calc. Demand Quantity on all linked lines is updated with the greater one if it is changed on one of them so that the Calc. Demand Quantity becomes the same for all linked Items

| alcula<br>ort by | ems With Zero F<br>te Quanity at Iter<br>MFG Code<br>e Code | n Level | Cal        | Iude Items Based On S<br>Iculate Demand Based<br>d SO Items To Selectio | On SO        | 00 AM      | ltem<br>Mate      | ct Field<br>Code<br>rial Planning C<br>nine Code | Code     | Operand<br>All<br>All<br>All | Value        |            | <b>Q</b>     |          |   |   |
|------------------|-------------------------------------------------------------|---------|------------|-------------------------------------------------------------------------|--------------|------------|-------------------|--------------------------------------------------|----------|------------------------------|--------------|------------|--------------|----------|---|---|
|                  | Item Code                                                   | Whse    | Qty Avail. | MRP Run Reg 2ty Av                                                      | /ail MRP Rur | Reorder M  | ethod             | Reord. Qty                                       | EOR      | Max Qty                      | Calc. Demand | fold Numbe | Machine Code | Include  |   |   |
| 40               | 8971                                                        | 001     | 170.00     | .00                                                                     | 170.00       | Max Stock  | Le 🔻              | 600.00                                           | 1,000.00 | 2,000.00                     | 1,830.00     |            |              |          |   |   |
| 41               | 8972                                                        | 001     | 27.00      | .00                                                                     | 27.00        | Max Stock  | Le 🔹              | 2000.00                                          | 3,000.00 | 5,000.00                     | 4,973.00     |            |              |          |   |   |
| 42               | ARS-9101                                                    | 002     | 24.00      | .00                                                                     | 24.00        | Max Stock  | Le' 🔻             | 10.00                                            | 20.00    | 50.00                        | 26.00        |            |              |          |   |   |
| 43               | ARS-9301                                                    | 001     | 9.00       | .00                                                                     | 9.00         | Max Stock  | Le' 🔻             | 10.00                                            | 20.00    | 50.00                        | 41.00        |            |              |          |   |   |
| 44               | BEL10                                                       | 000     | 3.00       | .00                                                                     | 3.00         | Economic ( | lty 🔻             | .00                                              | .00      | .00                          | .00          | 002        | A1           |          |   | 0 |
| 45               | BEL10                                                       | 001     | 32.00      | .00                                                                     | 32.00        | Economic 0 | lty 🝷             | .00                                              | .00      | .00                          | 40.00        | 002        | A1           |          |   | 1 |
| 46               | BEL10                                                       | MRP     | .00        | .00                                                                     | .00          | Economic 0 | lty -             | .00                                              | .00      | .00                          | .00          | 002        | A1           |          |   |   |
| 47               | BEL10-VIP                                                   | 001     | 68.00      | .00                                                                     | 68.00        | Max Stock  | Le <sup>,</sup> 🔹 | .00                                              | .00      | 100.00                       | 32.00        |            |              |          |   |   |
| 48               | BEL10-VIP                                                   | MRP     | 30.00-     | .00                                                                     | 30.00-       | Economic ( | lty 🔹             | .00                                              | .00      | .00                          | 30.00        |            |              |          |   |   |
| 49               | BEL25                                                       | 001     | 102.00     | .00                                                                     | 102.00       | Max Stock  | Le 🝷              | .00                                              | .00      | 100.00                       | 40.00        | 002        | M002         | <b>⊻</b> |   |   |
| 50               | BEL25                                                       | MRP     | .00        | .00                                                                     | .00          | Economic 0 | lty 🝷             | .00                                              | .00      | .00                          | .00          | 002        | M002         |          |   |   |
| 51               | BEL25-VIP                                                   | 000     | 140.00-    | .00                                                                     | 140.00-      | Economic ( | λty ₹             | .00                                              | .00      | .00                          | 140.00       | 001        | M001         |          |   |   |
| 52               |                                                             | 001     | 122.00     | .00                                                                     |              | Economic ( |                   | .00                                              | .00      | .00                          | .00          | 001        | M001         |          |   |   |
| 53               | BEL25-VIP                                                   | MBP     | .00        | .00                                                                     | .00          | Economic ( | λty ₹             | .00                                              | .00      | .00                          | .00          | 001        | M001         |          |   |   |
| 54               | D1000                                                       | 001     | 352.00-    | .00                                                                     |              | Economic ( |                   | .00                                              | .00      | .00                          | 352.00       |            |              |          |   |   |
| 55               |                                                             | 001     | 7.00-      | .00                                                                     |              | Economic ( |                   | .00                                              | .00      | .00                          | 7.00         |            |              |          |   |   |
| 56               |                                                             | 001     | 4.00-      | .00                                                                     |              | Economic ( | · · ·             | .00                                              | .00      | .00                          | 4.00         |            |              |          |   |   |
| 57               | D2000-C                                                     | 001     | 2.00-      | .00                                                                     |              | Economic ( |                   | .00                                              | .00      | .00                          | 2.00         |            |              |          |   |   |
| 58               | GB-EL04MS-07                                                |         | 17.00      | .00                                                                     |              | Max Stock  |                   | 30.00                                            | 70.00    | 200.00                       | 183.00       |            |              |          |   |   |
| 59               | GB-EL04MS-25                                                |         | 24.00      | .00                                                                     |              | Max Stock  | _                 | 60.00                                            | 200.00   | 400.00                       | 376.00       |            |              |          |   |   |
| 60               | GB-EQ380-10-ł                                               | 001     | 59.00      | .00                                                                     | 59.00        | Max Stock  | Le <sup>,</sup> • | 100.00                                           | 300.00   | 400.00                       | 341.00       |            |              |          | - |   |

During Auto Scheduling a separate Work Order/Dispatch is generated for each linked line. The Dispatches are created with the same Starting-Ending Dates as the same Mold is used for linked Items.

| Work Order No                   |                                                                                                    |
|---------------------------------|----------------------------------------------------------------------------------------------------|
| Dispatch No. 00                 | 001        , []           2. Lines         3. Production   User Usering                                                                     |
| Dispatch Date                   | 7/23/2014 🛅 Dispatch Status 0 🔍 🔒 Open                                                                                                    |
| Starting Date<br>Ending Date    | 7/23/2014         Starting Time         09:00 AM         Commit Quantity         ✔           7/26/2014         Ending Time         02:00 AM |
| <u>Machine</u><br>MFG Item Code | M002 🔍 Machine #2 M2 Mold Number 002 🔍<br>BEL25 Lot/Serial No.                                                                              |
|                                 |                                                                                                    |
|                                 |                                                                                                    |
| Quic <u>k</u> Print             | Manufacturing Labo <u>r</u> Accept <u>C</u> ancel <u>D</u> elete                                                                            |

After Work Orders are generated the Work Order numbers are shown in the Mold Info screen:

| oer 002        |
|----------------|
|                |
| 4              |
|                |
|                |
|                |
|                |
|                |
|                |
|                |
|                |
|                |
|                |
|                |
|                |
|                |
| ]              |
| <u>C</u> ancel |
|                |

The **Show All** option allows for viewing the Work Order numbers generated for all the Items linked to current one.

| ब्ख्य Mold Ir | nfo (M | MPP) 7/3   | 1/2014 |         |            |             | <u>- 🗆 ×</u> |
|---------------|--------|------------|--------|---------|------------|-------------|--------------|
| Item Code     | e      | BEL25      |        |         | h          | fold Number | 002          |
| Multiple It   | tems   |            | Slave  |         | Bin Locati | ion         |              |
| Comment       |        |            |        |         |            |             | <b>A</b>     |
|               |        |            |        |         |            |             | -            |
|               |        |            |        |         |            |             | ]            |
| Show A        |        |            |        |         |            |             |              |
|               |        | rk Order N |        | Item Co | ode        |             |              |
| 1             |        | 0238       | BEL10  |         |            |             |              |
| 2             | -      | 0240       | BEL10  |         |            |             |              |
| 3             | -      | 0248       | BEL25  |         |            |             |              |
| 4             | -      | 0255       | BEL25  |         |            |             |              |
| 5             | 000    | 0257       | BEL10  |         |            |             |              |
|               |        |            |        |         |            |             |              |
|               |        |            |        |         |            |             |              |
|               |        |            |        |         |            |             |              |
|               |        |            |        |         |            |             |              |
|               |        |            |        |         |            |             |              |
|               |        |            |        |         |            |             |              |
|               |        |            |        |         |            |             |              |
|               |        |            |        |         |            |             |              |
|               |        |            |        |         |            | Accept      | Cancel       |
|               |        |            |        |         |            |             |              |

Once the Tasks/Dispatches have been generated with a Mold Number already assigned, the following message will appear while pressing **Proceed** button on the **Calculate Quantity to Produce/Purchase** screen:

| see Sage | 100 ERP                                                                                                    | × |
|----------|----------------------------------------------------------------------------------------------------|---|
| ţ)       | Mold Number "001" is planned for the following Item/W0(s):<br>BEL10-VIP_0000242<br>BEL10-VIP_0000244<br>BEL25-VIP_0000246<br>BEL25-VIP_0000250<br>W0 for item "1001-H0N-H252LK" will be scheduled after completion of planned W0 for mold "001".<br>Do you want to bypass creating W0(s) for mold "001"? |   |
|          | Bypass Schedule Bypass All Schedule All                                                                                                    |   |

## **Work Order Generation**

### Production Scheduling Board

Schedule Board provides the following functions:

- Ability to create work orders by:
- a. Manually dragging and dropping work orders into machine and date/time specific cells for items and quantity set by the MRP program. Program will validate that the item dragged can be run produced on the machine selected
- b. Auto create and schedule work orders based on the demand set by the MRP program
- Visibility over production schedule.
- a. Work order generated can be dragged and dropped from one machine to another or from one day / shift to another
- b. Views can be setup to display certain day shift or task by type, Mold Setup, Production, etc. using view selection grid
- Managing daily functions by right clicking on a work order

| \lambda Options for User - 'IIG'                                                                                 | <u>×</u>                                                              |
|----------------------------------------------------------------------------------------------------|-----------------------------------------------------------------------|
| Options Type 000 💌 Description S                                                                                 | tandard                                                               |
|                                                                                                    | Fiel <u>d</u> s <u>V</u> iew                                          |
| Show on Startup<br>Toolbar<br>Grid Lines<br>Blanks                                                               | View Date Range<br>Current Week                                       |
| Show as<br>Column Date                                                                                           | Unassigned Machines                                                   |
| Color<br>Use color for W.O. in Color Bars<br>Use color for Dispatches in Color Bars<br>Show Color Bars Over Text | Sort of the same duplicate by W.O Number  Date/Time Range  Show Items |
|                                                                                                    | <u>O</u> k <u>Cancel</u><br>IIG MPP 08/27/2013                        |

Select the **Show Items** checkbox to have the Items loaded in the Item list.

| 👶 Options for User - 'IIG'                                        |                 | ×                                |
|-------------------------------------------------------------------|-----------------|----------------------------------|
| Options Type 001 💌 Des                                            | cription Shift1 |                                  |
| Eilters                                                           | Fiel <u>d</u> s | ⊻iew                             |
| W.O Field Value1                                                  | Show            | W.O. Number 🔽 📝 🝪                |
| Customer No Field Value2                                          | 🔽 Show          | Division - Customer Number 💌 📝 👸 |
| W.O. Status - Field Value3                                        | 🔽 Show          | W.O. Status 💽 🛃 😵                |
| Dispatch No Field Value4                                          | 🗹 Show          | Dispatch Number 🔄 📝 😵            |
| Disp. Status - Field Value5                                       | Show            | Dispatch Status 🔄 📝 😵            |
| Time<br>Interval 8 hours<br>Open Time<br>Close Time<br>30 minutes |                 | Past Due W.O. 谢                  |
| 20 minutes<br>20 minutes<br>10 minutes<br>None                    |                 | <u>D</u> k <u>C</u> ancel        |
|                                                                   |                 | IIG   MPP   09/12/2013           |

4 and 8 hours intervals added in the Interval drop down allows for showing Work Orders/Dispatches on the Board by 4/8 hours interval:

| 🎸 Schedule Board                                                          |                 |                                          |                                                            |               |                                           |                        | _ 🗆 🗵                                                  |
|---------------------------------------------------------------------------|-----------------|------------------------------------------|------------------------------------------------------------|---------------|-------------------------------------------|------------------------|--------------------------------------------------------|
| Options View About                                                        |                 |                                          |                                                            |               |                                           |                        |                                                        |
| 🛃 🔮 🍌 - 🔲 🎘 🥩 🕅 🚳 🤰 🗉                                                     | lse Shift Hours | s From                                   | ▼ Shift                                                    | ▼ T           | ime                                       | Au                     | to Scheduling                                          |
|                                                                           |                 | Machine A1                               | Machine A1                                                 | Machine A     | 1 Machine                                 | A1 Machir              | ne #1 M1                                               |
| Load 07/08/14                                                             | 11:00 PM        |                                          |                                                            |               |                                           | Start Date<br>End Date | No 0001<br>e - 04/01/1<br>e - 07/09/14<br>rval - 2387h |
| 07/03/14                                                                  | 07:00 AM        |                                          |                                                            |               |                                           |                        |                                                        |
|                                                                           | 03:00 PM        |                                          |                                                            |               |                                           |                        |                                                        |
| 07/10/14                                                                  | 07:00 AM        | Dispatch No 0001<br>Start Date - 07/10/1 | Dispatch No<br>Start Date - 07/10/1<br>End Date - 07/10/14 |               | 0001 Dispatch No.<br>/10/1 Start Date - 0 | <br>)7/10/1<br>7/10/14 |                                                        |
|                                                                           |                 | •                                        |                                                            |               |                                           |                        | <u> </u>                                               |
| W.O. Number Description                                                   |                 | Entry Da                                 | te/TimeScheduk<br>014 14:58 07/10/2                        | ed Date/Time  | Status Color                              | W.O.                   | Dispatch                                               |
| 0000238 Make step<br>S0 Number W.0. Type W.0. Status                      | 0               |                                          | b Site Code Contract                                       | · ·           | Closed                                    |                        | Dispatch                                               |
| Manufacturing Entered                                                     |                 | 1-SHEPARD                                |                                                            | rtambor       | Entered                                   |                        |                                                        |
| Nature of W.O. Pref. Machine Item Number                                  | Lot/            | Serial Number                            | Plant Code                                                 | Priority Code | Hold A/R                                  |                        |                                                        |
| A1 BEL10                                                                  |                 |                                          |                                                            |               | Open                                      |                        | NO USE                                                 |
| Disp. No. Disp. Date Machine Code Dispatch Status 0001 07/10/2014 A1 Open | Starting Date   | /Time Ending Date.<br>14:57 07/10/2014   |                                                            |               | Updated Ropt.<br>Wait. for Ropt           |                        | NO USE<br>NO USE                                       |
| Joon Jownovzore Jwi Jopen                                                 | 10//10/2014     | J 14.37 J 0771072014                     | jiwar ji o nouisi                                          |               | Walk for hept                             |                        | 07/10/2014                                             |

**Use Shift Hours From** drop down allows the user to select a day (Monday, Tuesday, etc.) and specify the Shift for that day. Upon selecting a day with respective shift the starting/ending times are automatically loaded from Shift Maintenance.

The Schedule Board is refreshed automatically to show only the W.O./Dispatches for current Shift.

| 🎸 Schedule Board                                        |                    |                                                                                                    |                       |                                                                                                    |                          |
|---------------------------------------------------------|--------------------|----------------------------------------------------------------------------------------------------|-----------------------|----------------------------------------------------------------------------------------------------|--------------------------|
| Options View About                                      |                    |                                                                                                    |                       |                                                                                                    |                          |
| 🛃 🔮 🍰 - 🔲 🎘 🥩 🕅 🕅                                       | 🖞 🥊 Use Shift Hour | s From Monday 💌                                                                                           | Shift 2               | Time 01:00 PM                                                                                                    | 05:30 PM Auto Scheduling |
|                                                         |                    | Machine                                                                                                   | #1 M1                 | Mach                                                                                                    | ine #2 M2                |
|                                                         | 07/09/14 01:00 PM  |                                                                                                    |                       |                                                                                                    |                          |
|                                                         | 07/10/14 01:00 PM  | W.O 0000247<br>Dispatch No<br>Start Date - 07/10/14 16:01<br>End Date - 07/10/14 16:01<br>Time Interval - |                       | W.O 0000248<br>Dispatch No 0001<br>Start Date - 07/10/14 09<br>End Date - 07/22/14 11:<br>Time Interval - 290h58m |                          |
|                                                         | 07/11/14 01:00 PM  | _                                                                                                    |                       |                                                                                                    |                          |
|                                                         | 07/12/14 01:00 PM  |                                                                                                    |                       |                                                                                                    |                          |
|                                                         |                    | •                                                                                                    |                       |                                                                                                    |                          |
| W.O. Number Description                                 | 1                  | Entry Date/Time                                                                                           |                       |                                                                                                    |                          |
| 0000248 Make step                                       |                    |                                                                                                    | 6:24 07/10/2014 16:   |                                                                                                    | W.O. Dispatch            |
|                                                         |                    |                                                                                                    | Code Contract Number  | Closed                                                                                                    |                          |
| Manufacturing E<br>Nature of W.O. Pref. Machine Item Nu |                    | 11-SHEPARD Serial Number PI                                                                               | ant Code Priority Co  | Entered<br>de Hold A/B                                                                                            |                          |
| M002 BEL25                                              |                    |                                                                                                    | Anic Code Filolity CO | Open                                                                                                    | NO USE NO USE            |
| J                                                       |                    | /Time Ending Date/Time                                                                                    | Dispatch Interval     | Updated Ropt.                                                                                                    | NO USE NO USE            |
| 0001 07/10/2014 M002 Ope                                |                    | 09:00 07/22/2014 11:58                                                                                    |                       |                                                                                                    | NO USE NO USE            |
|                                                         |                    |                                                                                                    |                       | IIG                                                                                                    | MPP 07/10/2014           |

If no Shift is selected the W.O./Dispatches are shown based on the Time Interval set in the Board Options:

Upon pressing **Load** button the Items processed through the **Calculate Quantity to Produce/Purchase** program and saved in the SO068\_MPPItemsQtyToProduce.M4T table are loaded in the Item list at the left hand of the Board.

**Work Order Generation** can be processed also from **Schedule Board**. The Columns of the **Board** display dates and the **Rows** are Machine Codes setup in the system:

Production Scheduling Board can be used to manage the Production. Work Orders can be moved from one day/shift to next or from one machine to another.

Production Scheduling Board Views can be setup to display machines in a given Plan, Machine Type, or Work Orders for a specific shift. If needed a Board View can be setup to Show the hours of Operation on the Board.

Drag the Item and drop into a cell in the Production Scheduling Board.

| 🎸 Schedule Board                                                                                     |                                                                                                    |                                                             |
|----------------------------------------------------------------------------------------------------|----------------------------------------------------------------------------------------------------|-------------------------------------------------------------|
| Options View About                                                                                   |                                                                                                    |                                                             |
| 📶 🔕 🕹 - 🔲 🎉 🥩 🔅 🛤 🔞 🧜 Use Si                                                                         | hift Hours From 🗾 💌 Shift 📃 💌                                                                                            | Time Auto Scheduling                                        |
|                                                                                                    | Machine #1 M1                                                                                                    | Machine #1 M1                                               |
| Item Code         QOH         Q-REC         W           6655         0         1440         07/11/14 | 03:00 PM                                                                                                    |                                                             |
| 720-100 0 200 M<br>BEL10 0 30 M                                                                      | 11:00 PM                                                                                                    |                                                             |
|                                                                                                    | W. 0, - 0000246<br>Dispatch No 0001<br>Stat Date - 07/11/14 09:00<br>End Date - 07/14/14 09:29<br>Time Interval - 72h29m |                                                             |
|                                                                                                    | 03:00 PM                                                                                                    |                                                             |
|                                                                                                    |                                                                                                    |                                                             |
| W.O. Number Description                                                                              | Entry Date/Time Scheduled Date/Tim                                                                                       | Status Color                                                |
| 0000246 Make step                                                                                    | 07/10/2014 16:01 07/10/2014 16:01                                                                                        |                                                             |
| SO Number W.O. Type W.O. Status                                                                      | Customer Number Job Site Code                                                                                            | Closed                                                      |
| Manufacturing                                                                                        | 01-SHEPARD                                                                                                    | Entered                                                     |
| Nature of W.O. Pref. Machine Item Number                                                             | Lot/Serial Number Plant Code Priority Code                                                                               |                                                             |
| M001 BEL25-VIP                                                                                       |                                                                                                    | Open NO USE NO USE                                          |
|                                                                                                    | arting Date/Time Ending Date/Time Dispatch Interval 7/11/2014 09:00 07/14/2014 09:29 72 hours 29 minutes                 | Updated Rcpt. NO USE NO USE<br>Wait, for Rcpt NO USE NO USE |
|                                                                                                    |                                                                                                    | IIG MPP 07/10/2014                                          |

The following message appears for the user to confirm new Work Order generation for current Date and Machine code:

| Schedule | Board 🔀                                                            |
|----------|--------------------------------------------------------------------|
| ?        | Do You want to create new W.O. for 07/11/14 03:00 PM Schedule Date |
|          | Yes No                                                             |

If the user selects **Yes** to generate Work Order, the Bill Options Selections screen is opened allowing the user to select Bill option.

| 窳 | Option 9  | Selection            |          |        |                     |          | ? _ 🗆 ×  |
|---|-----------|----------------------|----------|--------|---------------------|----------|----------|
| В | ill Numbe | er BEL10             | lte      | m      |                     |          |          |
| R | levision  | 000                  |          |        |                     |          |          |
|   |           |                      |          |        |                     |          | <b>.</b> |
|   |           | Option Category      | Required | Option | Option Description  |          |          |
|   | 1         | Counter Top          |          | 01     | Marble - Dora Royal |          |          |
|   | 2         | Cabinet Finish       |          | 02     | Stain / Glazed      |          |          |
|   | 3         | Door Styles          |          | 03     | Item                |          |          |
|   | 4         | Counter Top Finish   |          | ٩      |                     |          |          |
|   | 5         | Tear Down & Hallaway |          |        |                     |          |          |
|   |           |                      |          |        |                     |          |          |
|   |           |                      |          |        |                     |          |          |
|   |           |                      |          |        |                     |          |          |
|   |           |                      |          |        |                     |          |          |
|   |           |                      |          |        |                     |          |          |
| Ľ |           |                      |          |        |                     |          |          |
|   |           |                      |          |        |                     | <u> </u> | Cancel 🕜 |

Work Order generation is done based on the Routing Number specified on the Bill Item Header.

| see Bill of Materials Maintenance (MPP) 7/10/2014                                                           |                            |          |
|----------------------------------------------------------------------------------------------------|----------------------------|----------|
| Bill Number     BEL10       Revision     000 ->       Bill Type     Standard         Description 1     Iten | 12.5 14 4 D DI 📋 Copy From | More     |
| <u>1</u> . Header <u>2</u> . Lines                                                                          | ⊖ ⊂Option Categories       |          |
| Drawing Number                                                                                              | 1 Counter Top              | Required |
| Drawing Revision                                                                                            | 2 Cabinet Finish           | Required |
| Routing Number R1 🔍                                                                                         | 3 Door Styles              | Required |
| Current Revision 000 🔍                                                                                      | 4 Counter Top Finish       | Required |
| Date Last Used 8/27/2013                                                                                    | 5 Tear Down & Hallaway     | Required |
| Maximum Lot Size 0                                                                                          | 6                          | Required |
|                                                                                                    | 7                          | Required |
| Print Components                                                                                            | 8                          | Required |
| Bill Has Options 🗹                                                                                          | 9                          | Required |
|                                                                                                    | Accept Cancel Del          | ete 🔒 🕢  |

The number of Work Orders being generated is based on the Routing steps. Work Orders are generated for all the steps having the Gen. W. O. option selected. Manufacturing Dispatch is automatically created for a Work Order generated for a Routing Step indicated as Mfg.

| criptio | Number R<br>on R | louting 1   | j-, 14 4 D |           |          |                |     | <br>۱۲۰    | Copy from. |
|---------|------------------|-------------|------------|-----------|----------|----------------|-----|------------|------------|
|         | Step No.         | Description | Req. Hours | Gen. W.O. | W.O.Type | Nature Of W.O. | Mfg | Labor Code | Machine    |
| 1       | 0010             | Make step   | .00        | <b>I</b>  | м        |                | Z   | LAB2       | M001       |
| 2       | 0020             | Grinding    | .00        | 4         | Р        |                |     |            |            |
| 3       |                  |             | .00        |           |          |                |     |            |            |
|         |                  |             |            |           |          |                |     |            |            |
|         |                  |             |            |           |          |                |     |            |            |

Here is a Work Order with respective Manufacturing Dispatch generated for Bill Item: BEL10:

| See Work Order Entry (MPP) 7/10/2014                                                                                                    | <u>_                                    </u> |
|----------------------------------------------------------------------------------------------------|----------------------------------------------|
| Work Order No. 0000252 🖓 📋 😭 📢 🗳 🕨 Make step 🕞                                                                                                    | e <u>f</u> aults                             |
| <u>1</u> . Header <u>2</u> . Address <u>3</u> . Dispatches User useriig                                                                                                    |                                              |
| Order Date 7/10/2014 Time 05:50 PM Order Type M 🔍 🎲 Manufacturing                                                                                                    |                                              |
| Customer No. 01-SHEPARD 🔍 🗟 Shepard Motorworks                                                                                                    |                                              |
| W.O. Status       E       Children         Job Site Code       Q         Job Site Contact       Alan Shepard         Nature of W.O.       Q         Prefer. Machine       A1         Machine A1       Mold Number         Item Number       BEL10 |                                              |
| Lot/Serial No.<br>Plant Code<br>Schedule Date 7/10/2014 Time 05:50 PM<br>Due Date 7/11/2014 Time 03:00 PM<br>Cust P0<br>Priority Code                                                                                                    |                                              |
| Quick Print Accept Cancel                                                                                                    | <u>D</u> elete                               |

Note: The Customer number is defaulted from Material Planning and Production Setup so you may have the Default WO Customer setup in the system.

| See Work Order Entry (MPP) 7/10      | )/2014                |                 |        | _ 🗆 🗶                                      |
|--------------------------------------|-----------------------|-----------------|--------|--------------------------------------------|
| Work Order No. 0000252               | ELS N                 | 🌒 👂 🕅 Make step |        | De <u>f</u> aults                          |
| <u>1</u> . Header <u>2</u> . Address | <u>3</u> . Dispatches |                 | User   | useriig                                    |
|                                      |                       |                 |        |                                            |
| Dispatch No. Dispatch Date           | Machine<br>A1         | Machine Name    | Status | 2 Dimetelaine (Material Labor (Transaction |
| 0001 7/10/2014                       | AI                    | Machine A1      | Open   | Dispatching/ Material Labor/ Transaction   |
|                                      |                       |                 |        |                                            |
|                                      |                       |                 |        |                                            |
|                                      |                       |                 |        |                                            |
|                                      |                       |                 |        |                                            |
|                                      |                       |                 |        |                                            |
|                                      |                       |                 |        |                                            |
|                                      |                       |                 |        |                                            |
|                                      |                       |                 |        |                                            |
|                                      |                       |                 |        |                                            |
|                                      |                       |                 |        |                                            |
|                                      |                       |                 |        |                                            |
|                                      |                       |                 |        |                                            |
|                                      |                       |                 |        |                                            |
| Quic <u>k</u> Print                  |                       |                 |        | Accept Cancel Delete                       |

Press the Dispatching button to open the Dispatch Data Entry:

| 🔓 * Dispatch Data Entry (MPP) 7/10/20                                                                                                    | 14                           |                               |                              |
|----------------------------------------------------------------------------------------------------|------------------------------|-------------------------------|------------------------------|
| Work Order No         0000252         1         1         4           Dispatch No.         0001         1         1         1         1         1         1         1         1         1         1         1         1         1         1         1         1         1         1         1         1         1         1         1         1         1         1         1         1         1         1         1         1         1         1         1         1         1         1         1         1         1         1         1         1         1         1         1         1         1         1         1         1         1         1         1         1         1         1         1         1         1         1         1         1         1         1         1         1         1         1         1         1         1         1         1         1         1         1         1         1         1         1         1         1         1         1         1         1         1         1         1         1         1         1         1         1         1 | Make step                    | User useriig                  |                              |
| Dispatch Date 7/10/2014                                                                                                    | Dispatch Status              | 0 🔍 🔒 Open                    |                              |
| Starting Date         7/10/2014           Ending Date         7/10/2014                                                                                                    | Starting Time<br>Ending Time | 05:50 PM 💌 Comm<br>05:50 PM 💌 | t Quantity 🔽                 |
| Machine A1 Q Machin<br>MFG Item Code BEL10                                                                                                    | ne A1                        | Mold No.                      | lumber 002 Q                 |
|                                                                                                    |                              |                               |                              |
|                                                                                                    |                              |                               |                              |
| Quic <u>k</u> Print Manufac                                                                                                    | turing                       | Labo <u>r</u> <u>A</u> ccept  | <u>Cancel</u> <u>D</u> elete |

Go to the Lines tab. The Bill Item is automatically exploded in the Dispatch Data Entry with the Component Item of Option Bill added in the lines.

| <u>1</u> . Hea |            | 001 [ [ | <u>3</u> . Production |                           | User userii               | ig        |
|----------------|------------|---------|-----------------------|---------------------------|---------------------------|-----------|
|                | 8 <b>H</b> | ∕⊼ •    | Quick Row             | 1 🖉                       |                           |           |
|                | lte        | em Code | Ordered               | Bill Option<br>Unit Price | s, Alt-B 113<br>Extension | Comment 🔺 |
| 1              | BEL10      | ۹,      | 30.00                 | 75.600                    | 2,268.00                  |           |
| 2              | BEL10-V    |         | 30.00                 | 117.900                   | 3,537.00                  |           |
| 3              | PLS-TR4    | ¥Υ      | 30.00                 | 121.500                   | 3,645.00                  |           |
| 4              | TIP-XI     |         | 30.00                 | 117.900                   | 3,537.00                  |           |
| 5              | /LAB2      |         | 60.00                 | .000                      | 25.00                     |           |
| a<br> ▼        |            |         | 00                    | 000                       | 00                        |           |
| Desc           | cription   | Item    |                       | <b>_</b>                  |                           |           |
| Ware           | ehouse     | MRP     |                       |                           |                           |           |
| Unit Of        | Measure    | EACH    |                       |                           |                           |           |
| Price          | e Level    |         |                       | •                         |                           |           |

Bill Options button in the Dispatch Data entry allows for viewing Bill Options:

| sage | Option 9               | 5election            |          |        |                     |            | <u>? _ D ×</u> |
|------|------------------------|----------------------|----------|--------|---------------------|------------|----------------|
|      | Bill Numbe<br>Revision | er BEL10             | Ite      | m      |                     |            |                |
|      |                        |                      |          |        |                     |            | <b>.</b>       |
|      |                        | Option Category      | Required | Option | Option Description  |            |                |
|      | 1                      | Counter Top          |          | 01     | Marble - Dora Royal |            |                |
|      | 2                      | Cabinet Finish       |          | 02     | Stain / Glazed      |            |                |
|      | 3                      | Door Styles          |          | 03     | Item                |            |                |
|      | 4                      | Counter Top Finish   |          |        |                     |            |                |
|      | 5                      | Tear Down & Hallaway |          |        |                     |            |                |
|      |                        |                      |          |        |                     |            |                |
|      |                        |                      |          |        |                     |            |                |
|      |                        |                      |          |        |                     |            |                |
|      |                        |                      |          |        |                     |            |                |
|      |                        |                      |          |        |                     |            |                |
|      |                        |                      |          |        |                     | <u>о</u> к | <u>Cancel</u>  |

If the **Commit Quantity During MFG Dispatch Generation** flag is set on the Entry tab of the **Material Planning and Production Setup**, the **Commit Quantity** checkbox will be automatically selected on the generated manufacturing Dispatch to commit the quantities on Work Order. Press the Item Inquiry button on the Dispatch line to see the quantities updated:

| Item Inquiry (                                                   | (MPP) 7/10/2014                                                                                                    |
|------------------------------------------------------------------|----------------------------------------------------------------------------------------------------|
| em Code BEL1                                                     |                                                                                                    |
| escription Item                                                  |                                                                                                    |
| <u>1</u> . Main                                                  | 2. Additional <u>3</u> . Quantity <u>4</u> . History <u>5</u> . Transactions <u>6</u> . Orders <u>7</u> . Cost Detail                                                                                                    |
| <u>Product Line</u><br>Product Type<br>Valuation                 | WF&A     WORKSTATION FURN & ACCESS     Unit of Measure       Finished Good     Weight     35       FIFO     Volume     0.0000       Sales     EACH       Anno     No. of EACH       1                                                                                                  |
| Procurement                                                      | Make  Inventory Cycle B                                                                                                    |
| <u>Price Code</u><br><u>Default Whse</u><br><b>Planning Code</b> | STD     STANDARD QUANTITY PRIC     Primary Vendor     01-CONT     Standard Container Corporation Of Usa       000     CENTRAL WAREHOUSE     Warranty Code     30 DAY     30 days from shipment       001     MFG Priority Code     MFG Code     Made to Stock V     Item Molds Machine |
| Sales                                                            |                                                                                                    |
| Retail Price                                                     | 84.000 Standard Cost 32.750 Item 2.076.243                                                                                                    |
| Standard Price                                                   | 84.000 Average Cost 1,952.185 Allocated .000                                                                                                    |
| Last Sold                                                        | Last Receipt 8/27/2013 Total 2,076.243                                                                                                    |
| Quantities                                                       |                                                                                                    |
| Whse Descr                                                       |                                                                                                    |
| 000 CENTI<br>001 EAST                                            | RAL 270.00 .00 560.00 .00 560.00 293.00 .00 4                                                                                                    |
| MRP MRP v                                                        |                                                                                                    |
|                                                                  |                                                                                                    |
| •                                                                | <b>&gt;</b>                                                                                                    |
| <u>%</u>                                                         |                                                                                                    |

For component Items the Req for WO field is updated with respective quantity from manufacturing dispatch Quantity Ordered:

| escription H                                                    | ON 4 DRAV      | VER LETTER FLI       | E W/O LK                                        | P                     |                                            |                       |                              |                                   |        |
|-----------------------------------------------------------------|----------------|----------------------|-------------------------------------------------|-----------------------|--------------------------------------------|-----------------------|------------------------------|-----------------------------------|--------|
| <u>1</u> . Main                                                 | <u>2</u> . Ad  | lditional <u>3</u> . | Quantity                                        | <u>4</u> . History    | <u>5</u> . Trans                           | actions               | <u>6</u> . Orders            | <u>7</u> . Cost Deta              | a ]    |
| <u>Product Line</u><br>Product Type<br>Valuation<br>Procurement |                |                      | ATION FURN<br>Weight<br>Volume<br>Inventory Cyd | 0.0000                | Unit of M<br>Standard<br>Purchase<br>Sales | EACH<br>EACH          | '', No. of I<br>'', No. of I |                                   | 1      |
| Price Code<br>Default Whse<br>Planning Cod                      |                | CENTRAL V            | QUANTITY F<br>/AREHOUSE<br>ority Code           | Wan<br>2 MFG          | ranty Code                                 | •CONT<br>ade to Order | litem                        | ainer Corporatic<br>Molds Machine |        |
| Sales<br>Retail Price                                           |                | 131.000              | Purch                                           | ases<br>lard Cost     | 02                                         | .500                  | Last Costs<br>Item           | 17                                | 33.550 |
| Standard Price                                                  |                | 131.000              |                                                 | iaru cost<br>ige Cost | 2.471                                      |                       | Allocated                    |                                   | .000   |
| Last Sold                                                       |                | 131.000              | _                                               | Receipt               | 8/27/                                      | _                     | Total                        | 1,7                               | 33.550 |
| Quantities                                                      |                | (                    |                                                 |                       |                                            |                       | <u> </u>                     |                                   |        |
|                                                                 | scription      | On Hand              | On PO                                           | On SO                 | On Bk Ord                                  | Committed             | 0n W0                        | Req for WO                        | Av_ 🐼  |
|                                                                 | NTRAL<br>ST WA | 245.00-<br>84.00     | 244.00<br>212.00                                | .00<br>5.00           | .00<br>.00                                 | .00<br>5.00           | 1,022.00<br>2,922.00         | 293.00<br>3.113.00                | 1      |
|                                                                 | P wareh        | .00                  | .00                                             | 6.00                  | .00                                        | 6.00                  | 10.00                        | 34.00                             |        |
| •                                                               |                |                      |                                                 |                       |                                            |                       | 1                            |                                   | F      |

The Components defined for the Bill Item are loaded into the created Work Order. Users can change the quantity loaded if actual quantity used is different than component quantity entered in the Bill of Material program.

The actual Labor defined for the Bill item is loaded into the Created Work Order. Users can change the labor based on actual Labor hours for the production.

The Quantity On WO for Bill Item is equal to the Quantity Ordered in the manufacturing dispatch.

#### Work Order Entry

In addition to the **Production Scheduling Board**, the **Work Order Entry** program can also be accessed from the **Material Production Planning Main** menu for creation of Work Orders.

| 🔓 Work Order Entr                                                                                                    | у (MPP) 7/10/2014                                                                                                    |                       |
|----------------------------------------------------------------------------------------------------|----------------------------------------------------------------------------------------------------|-----------------------|
| Work Order No. 00                                                                                                    | 000254 🖓 🗋 💭 📢 🔌 🕨 🕅                                                                                                    | Defaults              |
| <u>1</u> . Header                                                                                                    | 2. Address <u>3</u> . Dispatches User useriig                                                                                                    |                       |
| Order Date 7/10/                                                                                                    | /2014 Time 06:13 PM Order Type M                                                                                                    | 💫 🎉 Manufacturing     |
| Customer No. 01-                                                                                                    | ABF 🧠 🥵 American Business Futu                                                                                                    | ires                  |
| Job Site Code<br>Job Site Contact<br>Nature of W.O.<br>Prefer. Machine<br>Item Number<br>Lot/Serial No.<br>Plant Code<br>Schedule Date | E Chered<br>2 Chereican Business Futures<br>John Quinn<br>C<br>M001 C Machine #1 M1<br>BEL10<br>C<br>UNION C Union city<br>C<br>C<br>UNION C Union city<br>C<br>C<br>C<br>C<br>C<br>C<br>C<br>C<br>C<br>C<br>C<br>C<br>C | old Number 002 🔍<br>n |
| Cust PO<br>Priority Code                                                                                                    |                                                                                                    |                       |
| Quic <u>k</u> Print                                                                                                    | ĺ                                                                                                    | Accept Cancel Delete  |

#### Lot Number Generation

The **Mold Number** assigned to the work order is used when genearting Lot/serial number for Make Item with Lot/Serial Valuation.

Pressing the **Lot/Serial Number** generation button added next to the Lot/Serial No field will generate the lot number based on the specified mold number and Julian date.

| 🔓 * Dispatch Data I                   | Entry (MPP) 8/8/2014                                                                                                    | _ 🗆 🗵    |
|---------------------------------------|----------------------------------------------------------------------------------------------------|----------|
| Work Order No 000<br>Dispatch No. 000 |                                                                                                    |          |
| <u>1</u> . Header                     | 2. Lines 3. Production User Userig                                                                                                    |          |
| Dispatch Date                         | 8/8/2014 🛅 Dispatch Status 0 🔍 🔒 Open                                                                                                    |          |
| Starting Date<br>Ending Date          | 8/8/2014         Starting Time         02:11 PM         Commit Quantity           8/18/2014         Ending Time         02:11 PM         Commit Quantity |          |
| Machine<br>MFG Item Code              | M002 Nachine #2 M2 Mold Number 002<br>2480-8-50 Lot/Serial No. 2456878002<br>Lot/Serial Number Genera                                                    |          |
|                                       | Quantity on WD 5.00                                                                                                    |          |
|                                       |                                                                                                    |          |
| Quic <u>k</u> Print                   | Manufacturing Labor Accept Cancel                                                                                                    | Delete ; |

The generated lot number is saved in the work order transaction and is loaded into the Daily Production Entry transaction, created when manufacturing dispatch is closed.

| 🕮 * Production Entry (MPP) 8/8/2014                                                                                                    |                   |
|----------------------------------------------------------------------------------------------------|-------------------|
| Production Number 0000040 🖓 🚺 🕪 🔺 🕨 📦                                                                                                    | De <u>f</u> aults |
| <u>1</u> . Header <u>2</u> . Lines <u>3</u> . Production                                                                                                    |                   |
| Production Date 8/8/2014                                                                                                    |                   |
| Bill Number 2480-8-50 - DESK FILE 8" CAP 50<br>Bill Type Standard                                                                                                    |                   |
| Revision 000 [-+]                                                                                                    |                   |
| Quantity     5.00       Unit of Measure     EACH       Effective Date     8/8/2014                                                                                                    |                   |
| Parent Warehouse     001     State     EAST WAREHOUSE       Component Warehouse     001     EAST WAREHOUSE       Explode Sub-Assemblies     Image: Component Warehouse       Lot Number     1/2456878002 |                   |
| Accept         Cancel                                                                                                    |                   |

#### Production Generation

B/M Production is automatically generated upon closing the Dispatch. If Batch processing is enabled for Production Entry the B/M Production Entry Batch screen is opened upon changing the Dispatch status to "C" (Closed).

The following screen is opened with the quantity on work order defaulted to Quantity Produced. The user is allowed for entry of quantity produced

| eroduction Gene   | ration    | ×  |
|-------------------|-----------|----|
| Quantity Produced | 30.00     | ]  |
|                   | <u></u> K | ): |

Here is the Production Entry generated after the manufacturing Dispatch is closed:

| eroduction Ent                                        | ry (MPP) 7/10/2014           |                   |
|-------------------------------------------------------|------------------------------|-------------------|
| Production Number                                     | r 0000038 🖓 🔄 📢 🔌 🕨 🕅        | De <u>f</u> aults |
| <u>1</u> . Header                                     | 2. Lines                     |                   |
| Production Date                                       | 7/10/2014                    |                   |
| Bill Number                                           | BEL10 Ltem                   |                   |
| Bill Type                                             | Standard                     |                   |
| Bevision                                              |                              |                   |
| Option Code                                           |                              |                   |
| Quantity                                              | 30.00                        |                   |
| Unit of Measure                                       | EACH                         |                   |
| Effective Date                                        | 7/10/2014                    |                   |
| Parent Warehous<br>Component Ware<br>Explode Sub-Asso | shouse MRP Q MRP warehouse   |                   |
|                                                       | <u>Accept</u> <u>D</u> elete |                   |

|             | n Number 🚺<br>der 📔 🕹 | 1PP) 7/10/2014<br>000038 [-4, [-1] 14 4 D D1<br>Lines |                |                   | Defaults.                 |
|-------------|-----------------------|-------------------------------------------------------|----------------|-------------------|---------------------------|
| 1           | rial Number           | Quick Row 1                                           | ) <b>Ø</b> [Ų] |                   | ፼影は優影・                    |
| Lot/Se      |                       | Component Item Code                                   | Quantity/Bill  | Extended Quantity | Comment                   |
| 1           | BEL10-VIP             | Q                                                     | 1.00           | 30.00             |                           |
| 2           | PLS-TRAY              | ,                                                     | 1.00           | 30.00             |                           |
| 3           | TIP-XI                |                                                       | 1.00           | 30.00             |                           |
| 4           | /LAB2                 |                                                       | 2.00           | 60.00             |                           |
| 5           | /LAB2                 |                                                       | .01            | .15               | Labor Description: Machin |
| 6           |                       |                                                       | .00            | .00               |                           |
| •           | cription HO1          | N 4 DRAWER LETTER FLE W/O LI                          |                |                   |                           |
|             | vision 000            |                                                       |                |                   |                           |
|             | ehouse MRI            |                                                       |                |                   |                           |
|             | Measure EAC           |                                                       | •              |                   |                           |
| <u>&gt;</u> |                       |                                                       | (              | Accept Cano       | el Delete 🔒 🤅             |

Actual Inventory and Labor information from the Work Order transaction will be loaded into the Daily Production Entry transaction.

After the Production is updated the Bill Item Qty On Hand is updated with quantity produced and the Qty On WO and Qty Req For WO are released.

| em Code BEL     | 10           |                |             | ]-5 is 🖬           |                 | iii ጜ             |                   |                       | More     |
|-----------------|--------------|----------------|-------------|--------------------|-----------------|-------------------|-------------------|-----------------------|----------|
| escription Item |              |                |             | P                  |                 |                   |                   |                       |          |
| <u>1</u> . Main | 2. Addition  | al <u>3</u> .Q | uantity     | <u>4</u> . History | <u>5</u> . Tran | sactions          | <u>6</u> . Orders | <u>7</u> . Cost Detai |          |
| Product Line    | WF&A         | WORKSTAT       |             | * *****            | Unit of M       |                   | · .               |                       |          |
| Product Type    |              |                |             | « ACCESS<br>35     | Standar         |                   | -'.<br>           |                       |          |
|                 | Finished Goo |                | √eight      |                    | Purchas         |                   | No. of E          |                       | 1        |
| Valuation       | FIFO         |                |             | 0.0000             | Sales           | EACH              | No. of I          | EACH                  | 1        |
| Procurement     | Make         | Ir             | nventory Cy | cle B              |                 |                   |                   |                       |          |
| Price Code      | STD 🗐 s      | STANDARD Q     |             | PBIC Prima         | arv Vendor 🛛 🛛  | 1-CONT            | Cont              | ainer Corporatio      | n Oflisa |
| Default Whse    |              | CENTRAL WA     |             |                    |                 | 0 DAY             |                   | rom shipment          |          |
| Planning Code   | 001          | MFG Priori     |             |                    |                 | lade to Stock 1   |                   | Molds Machine         |          |
| -Sales          | 001          | MEG FIIOI      | Purch       |                    |                 | Tade to Stock     | -Last Costs-      | MOIUS Machine         |          |
| Retail Price    |              | 84.000         |             | lases<br>Jard Cost | 3               | 2.750             | Item              | 1.9                   | 32.550   |
| Standard Price  |              | 84.000         |             | age Cost           |                 | 9.911             | Allocated         |                       | .000     |
| Last Sold       |              |                |             | Receipt            |                 | /2014             | Total             | 1.91                  | 32.550   |
| Quantities      |              |                |             | Tooopt             | 1710            | .2014             |                   |                       | 2.000    |
|                 | ription 0r   | n Hand         | On PO       | On SO              | On Bk Ord       | Committed         | On WO             | Reg for WO            | Αν 🍖     |
|                 |              | 270.00         | .00         | 560.00             | .00             | 560.00            | 293.00            | .00                   | 1        |
| 001 EAST        | WA<br>wareh  | 39.00<br>30.00 | .00.<br>00. | 3,119.00<br>34.00  | .00.<br>00.     | 3,119.00<br>34.00 | 3,112.00<br>4.00  | .00<br>00.            | 3,0      |
|                 | Monorita.    | 33.00          | .00         |                    | .00             | 34.00             | 4.00              | .00                   |          |
| _               |              |                |             |                    |                 |                   |                   |                       |          |
| •               |              |                |             |                    |                 |                   |                   |                       | •        |
|                 |              |                |             |                    |                 |                   |                   |                       |          |

#### Auto Scheduling

When Work orders are generated from **Calculate Quantity To Produce** program by **Auto Scheduling** button, the work orders are auto-assigned to machine code specified on the **Calculate Quantity To Produce screen**.

The duration of dispatch is calculated based on the information entered for each mold/machine combination (**Recommended Qty/QtyProduced PerHour + Queue Time**) taking into account the Shifts setup in the Week Shift Maintenance. If there is Start Date specified on the **Calculate Quantity To Produce** screen that Date/Time is taken into account when checking for Machine availability.

| 🐲 * Dispatch Data Entry (MPP) 7/11/2014                                                                                                    |              |
|----------------------------------------------------------------------------------------------------|--------------|
| Work Order No       0000265       Image: Additional state in the step       Image: Additional state in the step         Dispatch No.       0001       Image: Additional state in the step       Image: Additional state in the step         1. Header       2. Lines       3. Production       User       usering |              |
| Dispatch Date 7/18/2014 🛅 Dispatch Status 🛛 🔍 🔒 Open                                                                                                    |              |
| Starting Date     7/18/2014     Starting Time     09:00 AM     Commit Quantity       Ending Date     7/20/2014     Ending Time     07:28 PM                                                                                                    |              |
| Machine         M001         Machine #1 M1         Mold Number         001           MFG Item Code         BEL10-VIP         Lot/Serial No.                                                                                                    | <b>Q</b><br> |
|                                                                                                    |              |
|                                                                                                    |              |
| Quick Print Manufacturing Labor Accept Cancel                                                                                                    | Delete       |

| <b>P Week</b><br>Week D |                 |            | IPP) 7/11/201<br> | 4                    |
|-------------------------|-----------------|------------|-------------------|----------------------|
|                         | <u>Q</u> uick R | ow 1       | 9                 |                      |
|                         | Shift           | Start Time | End Time          |                      |
| 1                       | 1               | 09:00 AM   | 01:00 PM          |                      |
| 2                       | 2               | 01:00 PM   | 06:00 PM          |                      |
| 3                       |                 |            |                   |                      |
|                         |                 |            |                   |                      |
|                         |                 |            |                   |                      |
|                         |                 |            |                   |                      |
|                         |                 |            |                   |                      |
|                         |                 |            |                   |                      |
|                         |                 |            |                   | Accept Cancel Delete |

#### Sales Order Entry

This enhancement provides also ability of creating Work Orders from the Sales Order Entry program.

| ider <u>2</u> . Address | <u>3</u> . Lines         | <u>4</u> . Totals                                                          | 5. Credit Card                                                                                                    | Jser useriig                                                                                  |                                                                                                    |
|-------------------------|--------------------------|----------------------------------------------------------------------------|----------------------------------------------------------------------------------------------------|-----------------------------------------------------------------------------------------------|----------------------------------------------------------------------------------------------------|
|                         |                          |                                                                            |                                                                                                    |                                                                                               |                                                                                                    |
| 🔊 🔨 🕅 🕅 🗸               | • Quick Row              |                                                                            |                                                                                                    |                                                                                               | 121-22-22-22-22-22-22-22-22-22-22-22-22-                                                                               |
| Item Code               | Ordered                  | Back Ordered                                                               | rk Order Generatio<br>Unit Price                                                                                           | Extension                                                                                     | Comment                                                                                                    |
| BEL10                   | 2.00                     | .00                                                                        | 84.000                                                                                                    | 168.00                                                                                        |                                                                                                    |
|                         | .00                      | .00                                                                        | .000                                                                                                    | .00                                                                                           |                                                                                                    |
|                         |                          |                                                                            |                                                                                                    |                                                                                               |                                                                                                    |
| vietice ltern           |                          |                                                                            |                                                                                                    |                                                                                               |                                                                                                    |
| cription Item           |                          | 1                                                                          |                                                                                                    |                                                                                               |                                                                                                    |
| ehouse 001              |                          | 1                                                                          |                                                                                                    |                                                                                               |                                                                                                    |
|                         |                          | .00                                                                        |                                                                                                    |                                                                                               |                                                                                                    |
|                         | k 🕅 🕅 🔹 😒 🥆<br>Item Code | No.     No.     Quick Row       Item Code     Ordered       BEL10     2.00 | Item Code     Ouick Row     Image: Contered work       Item Code     Ordered     Back Ordered       BEL10     2.00     .00 | Item Code     Ordered     Back Ordered     Unit Price       BEL10     2.00     .00     84.000 | Item Code     Ordered     Back Ordered     Unit Price     Extension       BEL10     2.00     .00     84.000     168.00 |

Press the **Work Order Generation** button to generate Work Order(s) for the selected Bill Item based on the Routing entered for current Bill Item in the Bill of Materials Maintenance.

If the selected **Bill Number** has options, the Options Selection screen is displayed allowing the user to select options.

| 9º Op | ption  | Selection            |          |        |                     | ? _ 🗆               |
|-------|--------|----------------------|----------|--------|---------------------|---------------------|
| Bill  | Numb   | er BEL10             | lte      | em     |                     |                     |
| Rev   | vision | 000                  |          |        |                     |                     |
|       |        |                      |          |        |                     | <b>.</b>            |
|       |        | Option Category      | Required | Option | Option Description  |                     |
|       | 1      | Counter Top          |          | 01     | Marble - Dora Royal |                     |
|       | 2      | Cabinet Finish       |          | 02     | Stain / Glazed      |                     |
|       | 3      | Door Styles          |          | 03     | Item                |                     |
|       | 4      | Counter Top Finish   |          | ٩      |                     |                     |
|       | 5      | Tear Down & Hallaway |          |        |                     |                     |
|       |        |                      |          |        |                     |                     |
|       |        |                      |          |        |                     |                     |
|       |        |                      |          |        |                     |                     |
|       |        |                      |          |        |                     |                     |
| L     |        |                      |          |        |                     |                     |
|       |        |                      |          |        |                     |                     |
|       |        |                      |          |        | <u>[</u>            | OK <u>C</u> ancel 🕜 |

The Generate Work Orders screen is opened with the Bill number selected and disabled

| Orders       |                     |
|--------------|---------------------|
|              |                     |
| 0000267      |                     |
|              |                     |
| BEL10        | 그 그 -               |
| 01,02,03     |                     |
|              |                     |
| <u>G</u> ene | rate <u>C</u> ancel |
|              | D1,02,03            |

Work Orders are generated for all the steps of Routing having the **Gen. W.O** option flagged in the **Routing Maintenance**. For the steps having **Mfg** checkbox selected in the Routing Maintenance Dispatches are automatically created under the Work Order with a Labor Code and **Machine Code** specified for that Step of the Routing.

| uting N<br>scriptic | lumber R | 1<br>outing 1 | -514 4 6   |           |          |                |     |            | Copy from |
|---------------------|----------|---------------|------------|-----------|----------|----------------|-----|------------|-----------|
|                     | Step No. | Description   | Req. Hours | Gen. W.O. | W.O.Type | Nature Of W.O. | Mfg | Labor Code | P Nachine |
| 1                   |          | Make step     | .00        |           | M        |                |     |            |           |
| 2                   | 0020     | Grinding      | .00        |           | P        |                | Π   |            |           |
| 3                   |          |               | .00        |           |          |                |     |            |           |
|                     |          |               |            |           |          |                |     |            |           |
|                     |          |               |            |           |          |                |     | ~          | elete 🔒 🕜 |

Press the **Edit/View** button to see the Work Orders generated for the Sales Order Bill line:

| <section-header> Sales Order En</section-header> | try (MPP) 7/1 | 1/2014           |                   |                |                      |                       |
|--------------------------------------------------|---------------|------------------|-------------------|----------------|----------------------|-----------------------|
| Order Number                                     | 0000190       |                  |                   | Copy fro       | om De <u>f</u> aults | Customer Credit WOs 🔹 |
| <u>1</u> . Header                                | 2. Address    | <u>3</u> . Lines | <u>4</u> . Totals | 5. Credit Card | Jser useriig         | Generatio             |
| <u>-</u>                                         | <u>-</u>      | - I              | <u>-</u>          | <u></u>        |                      | <u>E</u> dit/View     |
| [] [] S.I.                                       | • [] • [2]    | Quick Row        | 1 💋               |                | 10                   | =====                 |
|                                                  | tem Code      | Ordered          | Back Ordered      | Unit Price     | Extension            | Comment               |
| 1 BEL10                                          |               | 2.00             | .00               | 2,836.000      | 5,672.00             |                       |
| 2                                                |               | .00              | .00               | .000           | .00                  |                       |
|                                                  |               |                  |                   |                |                      |                       |
| Description                                      | Item          |                  |                   |                |                      |                       |
| Warehouse                                        | 001           |                  |                   |                |                      |                       |
| Unit Of Measure                                  | EACH          |                  |                   |                |                      |                       |
| Shipped                                          |               |                  | .00               |                |                      |                       |
|                                                  | 1             |                  |                   |                |                      |                       |
|                                                  |               |                  |                   |                | To                   | otal Amount 5,672.00  |
| Print <u>O</u> rder Print                        | Pic <u>k</u>  | ecalc Price      |                   |                | Accept               | Cancel Delete 🖨 📀     |

|      |             |                  | 0 💋 🔰       | 2            | 91            |   |
|------|-------------|------------------|-------------|--------------|---------------|---|
| 1    | W.O. Number | W.O. Description | W.O. Date   | Machine Code | W.O. Type     |   |
| 4 00 | 000270      | Grinding         | 7/11/2014 📰 | A1           | Production    |   |
| 5 00 | 000271      | Make step        | 7/11/2014 📰 | A1           | Manufacturing |   |
| 6 00 | 000272      | Grinding         | 7/11/2014 📰 | A1           | Production    |   |
| 7 00 | 000273      | Make step        | 7/11/2014 📰 | A1           | Manufacturing |   |
| 8 00 | 000274      | Grinding         | 7/11/2014 📰 | A1           | Production    | _ |

The Number of the Work Order generated from a SO line is loaded in the **W.O. No**. field in the Sales Order secondary grid.

| ञ् <mark>छः</mark> Sales | s Order Enti | r <b>y (MPP)</b> 8/8/ | 2014             |                   |                |                      | <u>_   ×</u>          |
|--------------------------|--------------|-----------------------|------------------|-------------------|----------------|----------------------|-----------------------|
| Order N                  | Number 0     | 000190 🖓              | 14.4             | Þ ÞI 🗐            | Copy fro       | om De <u>f</u> aults | Customer Credit WOs 🕶 |
| <u>1</u> . H             | leader       | 2. Address            | <u>3</u> . Lines | <u>4</u> . Totals | 5. Credit Card | Jser useriig         |                       |
|                          | 1            |                       |                  |                   | 1              |                      |                       |
|                          | 🇞 🕅          | H • 🐼 •               | Quick Row        | 1 🔁               | - III -        | 2                    |                       |
|                          | lte          | m Code                | Ordered          | Back Ordered      | Unit Price     | Extension            | Comment               |
| 1                        | BEL10        | ٩,                    | 2.00             | .00               | 2,836.000      | 5,672.00             |                       |
| 2                        |              |                       | .00              | .00               | .000           | .00                  |                       |
| Iter                     | m Contract   |                       |                  |                   |                |                      | F                     |
| S                        | ihip Date    | 7/11/2014             |                  |                   |                |                      |                       |
| V                        | √.0. No.     | 0000267               |                  |                   |                |                      |                       |
|                          | spatch No.   |                       |                  |                   |                |                      |                       |
|                          |              |                       |                  |                   |                | To                   | otal Amount 5,672.00  |
| Print <u>O</u> r         | rder Print F | Pic <u>k</u> 🧖 Re     | calc Price       |                   |                | Accept               | <u>Cancel</u> elete   |

If there are multiple WOs generated for a line, the last Work Order number is displayed.

The user may generate a new Work Order for a sales Order even if there are Task s already generated. In this case a prompt appears about the Task(s) already generated for Sales Order.

| sege Sage | 100 ERP                                                                                       | × |
|-----------|-----------------------------------------------------------------------------------------------|---|
| ?         | There is/are Work Order(s) already generated for this line.<br>Do you want to generate again? |   |
|           | Yes No                                                                                        |   |

Here is the Dispatch automatically created for Mfg WO:

| 👐 * Dispatch Data Entry (MPP) 7/11/2014                                                                                                    | <u> </u>       |
|----------------------------------------------------------------------------------------------------|----------------|
| Work Order No       0000273                                                                                                    |                |
| <u>1</u> . Header <u>2</u> . Lines <u>3</u> . Production User useriig                                                                                             |                |
| Dispatch Date 7/11/2014 🛅 Dispatch Status 0 🔍 🔒 Open                                                                                                    |                |
| Starting Date     7/11/2014     Starting Time     05:13 PM      Commit Quantity       Ending Date     7/11/2014     Ending Time     05:13 PM      Commit Quantity |                |
| Machine         M001         Machine #1 M1         Mold Number           MFG Item Code         BEL10         Lot/Serial No.                                       | <b>Q</b><br>3. |
|                                                                                                    |                |
|                                                                                                    |                |
| Quick Print         Manufacturing         Labor         Accept         Cancel                                                                                     | <u>D</u> elete |

The Bill Item Components are loaded from the BOM into the WO Dispatch Transaction.

|                    | atch Data Entry (MPP)<br>der No 0000273 [,<br>No. 0001 [, [-1 |               | Make step  |               |                                      |
|--------------------|---------------------------------------------------------------|---------------|------------|---------------|--------------------------------------|
| <u>1</u> . Hea     | ider <u>2</u> . Lines                                         | 3. Production |            | User userii   | g                                    |
|                    | N 🔁 🕈                                                         | Quick Row     | 1 🛃        |               | 屋■信任局・                               |
|                    | Item Code                                                     | Ordered       | Unit Price | Extension     | Comment 🔺                            |
| 1                  | BEL10 🔍                                                       | 2.00          | 2,836.000  | 5,672.00      |                                      |
| 2                  | BEL10-VIP                                                     | 2.00          | 131.000    | 262.00        |                                      |
| 3                  | FINSTNGLAZE                                                   | 36.00         | .000       | .00           |                                      |
| 4                  | PLS-TRAY                                                      | 2.00          | 135.000    | 270.00        |                                      |
| 5                  | SLBMDR                                                        | 96.00         | .000       | .00           |                                      |
| ء<br>١             | тіруі                                                         | 2.00          | 131.000    | 262.00        | ▼<br>▶                               |
| Desc               | cription Item                                                 |               | _          |               |                                      |
| Ware               | ehouse 001                                                    |               |            |               |                                      |
| Unit Of            | Measure EACH                                                  |               |            |               |                                      |
| Price              | e Level 1                                                     |               | -          |               |                                      |
|                    |                                                               |               |            |               | Total Amount 6,571.00                |
| Quic <u>k</u> Prir | nt                                                            | Manufacturing |            | Labo <u>r</u> | Accept <u>C</u> ancel <u>D</u> elete |

| Labor (  | Charge Data Entry (MP | P) 7/11/2014                  |                    |                                | נ  |
|----------|-----------------------|-------------------------------|--------------------|--------------------------------|----|
| Vork Ord | er No. 0000273 Di     | spatch No. 0001 Dispatch Date | 7/11/2014 Starting | 7/11/2014 05:13 F              | PM |
|          |                       |                               | Ending             | 7/11/2014 05:13 F              | ٩M |
|          | Start                 | Quick Row 1 🗂                 | )                  | <b>20</b>                      | -  |
|          | Labor/Mold Type Code  | Description                   | Hours Spent        |                                | ٦  |
| 1        | LAB2 🔍                | Machine#002 Labor             | 2.50               |                                |    |
| 2        |                       |                               | .00                |                                |    |
|          |                       |                               |                    |                                |    |
| Machir   | ne Code M001          | Q                             |                    |                                |    |
|          |                       |                               |                    | t <u>C</u> ancel <u>D</u> elet | e  |

To be able to enter a Labor line in the **Labor Charge Data Entry** it is necessary to have Miscellaneous Charge Item matching the Labor Code setup in the Miscellaneous Item Maintenance. The following message appears if no Misc. Charge is found with the Item Code matching the Labor Code entered:

| sege Sage | : 100 ERP                                         | X |
|-----------|---------------------------------------------------|---|
| į         | There is no Misc. Charge matching the Labor Code. |   |

Daily Production entry transactions are created when Dispatch is closed. The Labor line added in the Labor Charge Entry is loaded in the generated Production lines as a **Miscellaneous Charge** line.

# **Custom UDFs**

#### Dispatch Data Entry

The **Dispatch Data Entry** program has been modified to allow transferring the Dispatch UDF fields' values to respective UDF-s added on the B/M Production Entry.

| 🔓 * Dispatch Data Entry (MPP                                                          | ) 7/11/2014   |           |                       |                              |
|---------------------------------------------------------------------------------------|---------------|-----------|-----------------------|------------------------------|
| Work Order No         0000273            Dispatch No.         0001          [*]       | 14 4 6 61     | Make step |                       |                              |
| <u>1</u> . Header <u>2</u> . Lines                                                    | 3. Production | Use       | useriig               |                              |
| Custom Field 1<br>Test Prod<br>Custom Field2<br>200.00<br>Custom Field 3<br>7/11/2014 |               |           |                       |                              |
| Quic <u>k</u> Print                                                                   | Manufacturing |           | .abo <u>r A</u> ccept | <u>Cancel</u> <u>D</u> elete |

In order to have the UDF data transferred from Dispatch Data Entry to Production Entry, the UDF fields' names added on the Dispatch Data Entry should match the ones added on the Production Entry.

It is necessary to select the Data Source and respective column on the Data Sources tab of the Edit UDF screen:

| jeld Name       UDF_CUSTOM_FIELD1       [Locked]         Description       Custom Field 1       Bytes Used       279 of 20,000         Name Space Used       279 of 20,000       Name Space Used       528         Dipop Box       Image: Check_Box       Image: Check_Box       528         1. Attributes       2. Validation       3. Data Sources       Image: Check_Box       Image: Check_Box <t< th=""><th></th><th></th><th></th><th></th><th></th><th></th><th></th><th></th><th>?</th></t<>                                                                                                    |                                                         |         |                   |                   |                    |          |              |             | ?                         |
|----------------------------------------------------------------------------------------------------|---------------------------------------------------------|---------|-------------------|-------------------|--------------------|----------|--------------|-------------|---------------------------|
| iontrol Type       Multi-Line       Image: Clocked in the second second |                                                         |         | [Locked]          |                   |                    |          |              |             |                           |
| Check-Box      A      I. Attributes     2. Validation     3. Data Sources      Business Object     Select     Data Source     Column     Ignore     Expression     DM     +=                                                                                                    |                                                         |         |                   |                   |                    |          |              |             |                           |
| Check-Box      A     I. Attributes     2. Validation     3. Data Sources      Business Object     Select Data Source     Column     Ignore Expression DM     +=                                                                                                    | ntrol Type 💿 Multi-Line 📰                               | [Locked | 1                 |                   |                    |          |              |             |                           |
| Business Object Select Data Source Column Ignore Expression DM BM_Production_bus                                                                                                    | O List-Box ■<br>O List-Box ■<br>O Chec <u>k</u> -Box ⊠▲ |         |                   |                   | Bytes U<br>the tab | le. Name | Space Used i | s bytes-use | columns in<br>ed plus the |
| BM_Production_bus                                                                                                    | <u>1</u> . Attributes <u>2</u> . Validatio              | n ]     | 3. Data Sources   |                   |                    |          |              |             |                           |
|                                                                                                    | Business Object                                         | Select  | Data Source       | Column            |                    | Ignore   | Expression   | DM          |                           |
| BM_Production_bus:CreateFromSMPDispatch 🗶 SM_DispatchHeader UDF_CUSTOM_FIELD1                                                                                                    |                                                         |         |                   |                   |                    |          |              |             | <u>t</u> =                |
|                                                                                                    | BM_Production_bus:CreateFromSMPDispa                    | tch 🗵   | SM_DispatchHeader | UDF_CUSTOM_FIELD1 |                    |          |              |             |                           |
|                                                                                                    |                                                         |         |                   |                   |                    |          |              |             |                           |
|                                                                                                    |                                                         |         |                   |                   |                    |          |              |             |                           |
|                                                                                                    |                                                         |         |                   |                   |                    |          |              |             |                           |
|                                                                                                    |                                                         |         |                   |                   |                    |          |              |             |                           |
|                                                                                                    |                                                         |         |                   |                   |                    |          |              |             |                           |
|                                                                                                    |                                                         |         |                   |                   |                    |          |              |             |                           |

If the UDF fields are created correctly and the data source specified, the UDF fields values are transferred to the Production Entry generated upon closing the Manufacturing Dispatch.

| see * Production Entry (MPP) 7/11/2014 |                   |
|----------------------------------------|-------------------|
| Production Number 0000033              | De <u>f</u> aults |
| 1. Header 2. Lines 3. Production       |                   |
|                                        |                   |
|                                        |                   |
| Custom Field 1                         |                   |
| Test Prod                              |                   |
|                                        |                   |
| Custom Field 2<br>200.00               |                   |
|                                        |                   |
| Custom Field 3                         |                   |
| 7/11/2014 🛅                            |                   |
|                                        |                   |
|                                        |                   |
|                                        |                   |
|                                        |                   |
|                                        |                   |
|                                        |                   |
|                                        |                   |
| Accept Cancel Del                      | ete 🔒 🕜           |

#### Production Number on the Dispatch

The **Production** button has been added on the Dispatch Header to provide a link to the Production Entry. The field added next to the **Production** button is populated with Production Number generated upon closing the manufacturing Dispatch.

| 🔓 * Dispatch Data I      | intry (MPP) 7/11/2014                  |                 |                |                 | <u>- 0 ×</u> |
|--------------------------|----------------------------------------|-----------------|----------------|-----------------|--------------|
|                          | 17.61                                  | Make step       |                | ₽               |              |
| <u>1</u> . Header        | <u>2</u> , Lines <u>3</u> , Production |                 | User useriig   | ]               |              |
| Dispatch Date            | 7/11/2014                              | Dispatch Status | C 2, A Cla     | sed             |              |
| Starting Date            | 7/11/2014                              | Starting Time   | 05:13 PM 🔻     | Commit Quantity |              |
| Ending Date              | 7/11/2014                              | Ending Time     | 05:13 PM 💌     |                 |              |
| Machine<br>MFG Item Code | M001 🔄 Machine #1<br>BEL10             | M1              | Lot/Serial No. | Mold Number     |              |
|                          | Production 0000039                     | Quantity or     | w0             | 2.00            |              |
|                          |                                        |                 |                |                 |              |
| Quic <u>k</u> Print      | Manufacturing                          |                 |                | Labor           | <u> </u>     |

Upon pressing the **Production** button respective Production Entry Lines tab is accessed:

|         | tion Entry (MPP)<br>on Number 00000<br>ader <u>2</u> . Lines | 39 [-], [-] 14 4 🕨 🕅    |               |                   | Defaults.                   |
|---------|--------------------------------------------------------------|-------------------------|---------------|-------------------|-----------------------------|
|         | - 😒                                                          | Quick Row 1             | 2 IV          |                   | 중ଋ(:65,•                    |
| Lot/Se  | erial Number                                                 |                         |               |                   |                             |
|         | Comp                                                         | onent Item Code         | Quantity/Bill | Extended Quantity | Comm_                       |
| 1       | BEL10-VIP                                                    | ٩                       | 1.00          | 2.00              |                             |
| 2       | FINSTNGLAZE                                                  |                         | 18.00         | 36.00             |                             |
| 3       | PLS-TRAY                                                     |                         | 1.00          | 2.00              |                             |
| 4       | SLBMDR                                                       |                         | .00           | .00               | ExtendedQuantity=96 (       |
| 5       | TIP-XI                                                       |                         | 1.00          | 2.00              |                             |
| 6       | /LAB2                                                        |                         | 2.00          | 4.00              |                             |
| 7       | /MISC_CHARGE1                                                |                         | 3.00          | 6.00              | •                           |
| •       | 1                                                            |                         |               |                   | Þ                           |
| Desc    | cription HON 4 D                                             | RAWER LETTER FLE W/O LI | K 🔺           |                   |                             |
|         | vision 000                                                   |                         |               |                   |                             |
| Ware    | ehouse 001                                                   |                         |               |                   |                             |
| Unit Of | Measure EACH                                                 |                         | •             |                   |                             |
|         |                                                              |                         |               |                   |                             |
|         |                                                              |                         |               | Accept Cano       | el 🚺 <u>D</u> elete 🛛 🚑 🕻 🏈 |

#### Dispatch Quick Printing

The **Dispatch Quick Printing** program has been modified to allow printing custom UDF fields and the generated Production Number. In order to have the UDFs populated in the SM\_Dispatch worktable it is necessary to add those UDF fields in the SM Dispatch Report Table and select respective data source:

|                                                                                                    | Dispatch R          | eport Table : E  | dit Field             |         |                         |                               |          |                                     |                |               | ?_                    |
|----------------------------------------------------------------------------------------------------|---------------------|------------------|-----------------------|---------|-------------------------|-------------------------------|----------|-------------------------------------|----------------|---------------|-----------------------|
| I. Attributes       2. Validation       3. Data Sources         Business Object       Select       Data Source         Column       Ignore       Expression | eld Name            | UDF_CUSTO        | 4_FIELD1              |         | [Locked]                |                               |          |                                     |                |               |                       |
|                                                                                                    | escription          |                  |                       |         |                         |                               |          |                                     |                |               |                       |
|                                                                                                    | ontrol Type         |                  |                       | [Locked | ]                       |                               | _        | Name Space Use                      | ed 1,63        | 3             |                       |
| Business Object Select Data Source Column Ignore Expression DM                                                                                              |                     | O List-Box       |                       |         |                         |                               |          | <ul> <li>the table. Name</li> </ul> | e Space Used i | is bytes-used | olumns in<br>plus the |
|                                                                                                    | <u>1</u> . Attribut | tes              | <u>2</u> . Validation |         | <u>3</u> . Data Sources | ]                             |          |                                     |                |               |                       |
| SM_DispatchQuickPrint_rpt IM                                                                                                    | Business O          | bject            |                       | Select  | Data Source             | Column                        |          | Ignore                              | Expression     | DM            |                       |
|                                                                                                    | SM_Dispate          | chQuickPrint_rpt |                       | ×       | SM_DispatchHeader       | <ul> <li>UDF_CUSTO</li> </ul> | M_FIELD1 |                                     |                |               | 5=                    |
|                                                                                                    |                     |                  |                       |         |                         |                               |          |                                     |                |               |                       |
|                                                                                                    |                     |                  |                       |         |                         |                               |          |                                     |                |               |                       |
|                                                                                                    |                     |                  |                       |         |                         |                               |          |                                     |                |               |                       |
|                                                                                                    |                     |                  |                       |         |                         |                               |          |                                     |                |               |                       |
|                                                                                                    |                     |                  |                       |         |                         |                               |          |                                     |                |               |                       |
|                                                                                                    |                     |                  |                       |         |                         |                               |          |                                     |                |               |                       |
|                                                                                                    |                     |                  |                       |         |                         |                               |          |                                     |                |               |                       |
|                                                                                                    |                     |                  |                       |         |                         |                               |          |                                     |                | <u>0</u> K    |                       |

Here is the SM\_Dispatch Worktable with the UDF fields populated:

| 🔓 Data File                                                                                                    | Display and Maintenance                                                                                                    | <u>_                                    </u> |
|----------------------------------------------------------------------------------------------------|----------------------------------------------------------------------------------------------------|----------------------------------------------|
| File Name                                                                                                    | D:\MAS\MAS500\MPP\MAS90\MAS_MPP\SMMPP\SM_DispatchWrkIIG071117424530.Mv                                                                                                    | - 🖻                                          |
| Key Size                                                                                                    | N/A Rcd Size 7,936 Rcd Count 9 Company MPP Type Keyer                                                                                                    | £                                            |
| 0                                                                                                    |                                                                                                    | 0                                            |
| 111 Labo<br>112 Line<br>113 Tech<br>114 Line<br>115 Star<br>116 Star<br>117 Over<br>118 Over<br>120 Impo<br>121 Hour<br>122 Bill<br>123 Reta<br>124 Over<br>125 Gene<br>126 UDF<br>127 UDF | DiscountPercent.       .00         rrSkillCode\$       []         Type\$       []         micianCode\$       [M001]         Desc\$       []         tingDate\$       []         tingTime\$       []         tingTime\$       []         tingTime\$       []         timeStartDate\$       []         timeStartTime\$       []         rtToJC\$       []         rtToJC\$       []         sSpent       .00         ingRate       .00         timeFactor       .00         ratedProductionNo\$       [0000039]         CUSTOM_FIELD1\$       [Test Prod]         CUSTOM_FIELD3\$       [20140711] |                                              |
|                                                                                                    | and Display Options<br>n Separator 📃 Key Scan Filter 🗌 <u>F</u> ormatted Display 🗹                                                                                                    |                                              |
| Key No. [<br>Key [                                                                                                    |                                                                                                    |                                              |

# **MRP Inquiry**

The **MRP Inquiry** program has been added under the **Material Planning and Production Management** Inquiries menu to allow reviewing information for an item by Transaction type and Required Date . The demand, supply, and Proj. On Hand quantities for an item can be viewed. The information can only be viewed.

| MRP Inqu                | iry (MP | P) 7/11/2014 |               |        |        |               |          |
|-------------------------|---------|--------------|---------------|--------|--------|---------------|----------|
| tem Code<br>Descriptior |         |              | Q             |        |        | U/M           | .00      |
|                         | Туре    | Document No. | Required Date | Demand | Supply | Proj. On Hand |          |
|                         |         |              |               |        |        |               |          |
|                         |         |              |               |        |        |               |          |
|                         |         |              |               |        |        |               |          |
|                         |         |              |               |        |        |               |          |
|                         |         |              |               |        |        |               |          |
|                         |         |              |               |        |        |               |          |
|                         |         |              |               |        |        |               |          |
|                         |         |              |               |        |        |               |          |
|                         |         |              |               |        |        |               |          |
|                         |         |              |               |        |        |               |          |
|                         |         |              |               |        |        |               |          |
|                         |         |              |               |        |        |               |          |
|                         |         |              |               |        |        |               |          |
|                         |         |              |               |        |        |               | <u> </u> |

| escripti | on HOM | BEL10-VIP         U/M         EACH           HON 4 DRAWER LETTER FLE W/O LK         On Hand         805.00 |               |          |          |               |   |  |  |  |  |  |
|----------|--------|----------------------------------------------------------------------------------------------------|---------------|----------|----------|---------------|---|--|--|--|--|--|
|          |        |                                                                                                    |               |          |          | L             |   |  |  |  |  |  |
|          | Туре   | Document No.                                                                                               | Required Date | Demand   | Supply   | Proj. On Hand | · |  |  |  |  |  |
| 1        | PO     | 0010019                                                                                                    | 3/20/2013     | .00      | 239.00   | 1,044.00      |   |  |  |  |  |  |
| 2        | PO     | 0010019                                                                                                    | 3/20/2013     | .00      | 208.00   | 1,252.00      |   |  |  |  |  |  |
| 3        | PO     | 0010024                                                                                                    | 3/20/2013     | .00      | 3.00     | 1,255.00      |   |  |  |  |  |  |
| 4        | PO     | 0010035                                                                                                    | 3/20/2013     | .00      | 4.00     | 1,259.00      |   |  |  |  |  |  |
| 5        | PO     | 0010040                                                                                                    | 3/20/2013     | .00      | 2.00     | 1,261.00      |   |  |  |  |  |  |
| 6        | SO     | 0000178                                                                                                    | 8/24/2013     | 5.00     | .00      | 1,256.00      |   |  |  |  |  |  |
| 7        | SO     | 0000179                                                                                                    | 8/24/2013     | 6.00     | .00      | 1,250.00      |   |  |  |  |  |  |
| 8        | WO     | 0000163/0001                                                                                               | 9/3/2013      | 35.00    | .00      | 1,215.00      |   |  |  |  |  |  |
| 9        | WO     | 0000196/0001                                                                                               | 9/12/2013     | 257.00   | .00      | 958.00        |   |  |  |  |  |  |
| 10       | W0     | 0000204/0001                                                                                               | 10/29/2013    | 1,560.00 | .00      | 602.00-       |   |  |  |  |  |  |
| 11       | W0     | 0000198/0001                                                                                               | 10/31/2013    | .00      | 257.00   | 345.00-       |   |  |  |  |  |  |
| 12       | WO     | 0000208/0001                                                                                               | 11/4/2013     | .00      | 257.00   | 88.00-        |   |  |  |  |  |  |
| 13       | WO     | 0000238/0001                                                                                               | 7/10/2014     | 2,970.00 | .00      | 3,058.00-     |   |  |  |  |  |  |
| 14       | WO     | 0000240/0001                                                                                               | 7/10/2014     | 4.00     | .00      | 3,062.00-     |   |  |  |  |  |  |
| 15       | WO     | 0000242/0001                                                                                               | 7/10/2014     | .00      | 2,923.00 | 139.00-       |   |  |  |  |  |  |
| 16       | WO     | 0000244/0001                                                                                               | 7/10/2014     | .00      | 10.00    | 129.00-       |   |  |  |  |  |  |
| 17       | WO     | 0000267/0001                                                                                               | 7/11/2014     | 2.00     | .00      | 131.00-       |   |  |  |  |  |  |
| 18       | WO     | 0000269/0001                                                                                               | 7/11/2014     | 2.00     | .00      | 133.00-       |   |  |  |  |  |  |
| 19       | WO     | 0000271/0001                                                                                               | 7/11/2014     | 2.00     | .00      | 135.00-       | - |  |  |  |  |  |
|          |        |                                                                                                    |               |          |          |               |   |  |  |  |  |  |

# **Bill of Materials Inquiry**

The **Item Inquiry** and **MRP Inquiry** buttons added to the **Bill of Materials Inquiry** screen allows for drill down respectively to Item Inquiry and MRP Inquiry for the selected component line.

| 😎 Bill of Materia  | ls Inqui | y (MPP)  | 7/10/2014 |                                  |          |         |              |              |                  | <u>_   ×</u> |
|--------------------|----------|----------|-----------|----------------------------------|----------|---------|--------------|--------------|------------------|--------------|
| Bill Number        | BEL10    |          |           | <br>                             | - 14 4   | N NI    | (****)       |              | <b></b>          | 1            |
|                    |          |          |           |                                  | • 14 4   |         |              |              | <u>⊢ </u> Ext    | olode        |
| Revision           | 000      |          | 1         | Current Revision                 |          |         |              |              |                  |              |
| Bill Type          | Standar  | 4        |           | Description 1                    | Item     |         |              |              |                  |              |
| Unit of Measure    | EACH     |          |           | Description 2                    |          |         |              |              |                  |              |
| Routing Number     | R1       |          |           | Date Last Used                   | 7/10/201 | 4       |              |              |                  |              |
| Option Code        |          |          |           | Effective Date                   | 7/10/201 | 4       | Detail t     | o Display    | Include All Deta | eil 💌        |
| ⊙ Single-Lev       | vel      | () Ir    | ndented   | <ul> <li>Summarized</li> </ul>   |          |         |              |              |                  |              |
| Component Ite      | m Code   | Revision | Туре      | Description                      |          | Quantit | y/Par        | U/M          | Comment          | 8            |
| BEL10-VIP          |          | 000      | Standard  | HON 4 DRAWER L                   |          |         | 1.00         | EACH         |                  | 8            |
| PLS-TRAY<br>TIP-XI |          |          |           | HON 4 DRAWER L<br>HON 4 DRAWER L |          |         | 1.00<br>1.00 | EACH<br>EACH |                  |              |
| /LAB2              |          |          |           | Labor 2 charge                   |          |         | 2.00         | LACH         |                  |              |
|                    |          |          |           | -                                |          |         |              |              |                  |              |
|                    |          |          |           |                                  |          |         |              |              |                  |              |
|                    |          |          |           |                                  |          |         |              |              |                  |              |
|                    |          |          |           |                                  |          |         |              |              | Item Inquiry     |              |
|                    |          |          |           |                                  |          |         |              |              | MRP Inqui        | ry 🗟         |
|                    |          |          |           |                                  |          |         | ]            |              | •                |              |
|                    |          |          |           |                                  |          |         |              |              | <u> </u>         |              |

| 🔓 Item Inquiry                                           | (MPP) 7/11/201                           | 14                                                   |                |                                             |                 |                      |                        |          |
|----------------------------------------------------------|------------------------------------------|------------------------------------------------------|----------------|---------------------------------------------|-----------------|----------------------|------------------------|----------|
|                                                          | 10-VIP<br>V 4 DRAWER LET                 | TER FLE W/O LK                                       | ×<br>_ ₽       | 4 6 61 (                                    | - 10            |                      |                        | More 💌   |
| <u>1</u> . Main                                          | 2. Additional                            | <u>3</u> . Quantity                                  | 4. History     | <u>5</u> . Transa                           | actions         | <u>6</u> . Orders    | <u>7</u> . Cost Detail |          |
| Product Line<br>Product Type<br>Valuation<br>Procurement | WF&A WI<br>Finished Good<br>FIFO<br>Make | DRKSTATION FUR<br>Veight<br>Volume<br>Inventory (    | 0.0000         | Unit of Mo<br>Standard<br>Purchase<br>Sales | EACH<br>Is EACH |                      |                        | 1        |
| Price Code<br>Default Whse<br>Planning Code              | 000 - CEN                                | NDARD QUANTIT<br>ITRAL WAREHOUS<br>MFG Priority Code | SE <u>Warr</u> | anty Code                                   | CONT            |                      | ainer Corporation      | n Of Usa |
| Sales                                                    |                                          |                                                      | chases         |                                             |                 | -Last Costs-         |                        |          |
| Retail Price                                             |                                          |                                                      | indard Cost    |                                             | .500            | Item                 | 1,73                   | 33.550   |
| Standard Price                                           | 131                                      | .000 Av                                              | erage Cost     | 1,651.                                      | .510            | Allocated            |                        | .000     |
| Last Sold                                                |                                          | La                                                   | st Receipt     | 7/10/                                       | 2014            | Total                | 1,73                   | 33.550   |
|                                                          | ription On Ha                            |                                                      | On SO          | On Bk Ord                                   | Committed       | 0n W0                | Req for WO             | Αν 👧     |
| 000 CENT<br>001 EAST                                     |                                          | 244.00 244.00 212.00 212.00                          | .00<br>5.00    | .00<br>.00                                  | .00<br>5.00     | 1,022.00<br>2,994.00 | 293.00<br>3,153.00     |          |
|                                                          |                                          | .00 .00                                              | 6.00           | .00                                         | 6.00            | 40.00                | 4.00                   | Þ        |
|                                                          |                                          |                                                      |                |                                             |                 |                      | <u>0</u> K             |          |

| em Cod   |        | 10-VIP           |               |          | U/M      | EACH          |  |
|----------|--------|------------------|---------------|----------|----------|---------------|--|
| escripti | on HOM | I 4 DRAWER LETTE | .R FLE W/O LK |          | On Hand  | 805.00        |  |
|          | Туре   | Document No.     | Required Date | Demand   | Supply   | Proj. On Hand |  |
| 1        | PO     | 0010019          | 3/20/2013     | .00      | 239.00   | 1,044.00      |  |
| 2        | PO     | 0010019          | 3/20/2013     | .00      | 208.00   | 1,252.00      |  |
| 3        | PO     | 0010024          | 3/20/2013     | .00      | 3.00     | 1,255.00      |  |
| 4        | PO     | 0010035          | 3/20/2013     | .00      | 4.00     | 1,259.00      |  |
| 5        | PO     | 0010040          | 3/20/2013     | .00      | 2.00     | 1,261.00      |  |
| 6        | SO     | 0000178          | 8/24/2013     | 5.00     | .00      | 1,256.00      |  |
| 7        | SO     | 0000179          | 8/24/2013     | 6.00     | .00      | 1,250.00      |  |
| 8        | W0     | 0000163/0001     | 9/3/2013      | 35.00    | .00      | 1,215.00      |  |
| 9        | W0     | 0000196/0001     | 9/12/2013     | 257.00   | .00      | 958.00        |  |
| 10       | W0     | 0000204/0001     | 10/29/2013    | 1,560.00 | .00      | 602.00-       |  |
| 11       | W0     | 0000198/0001     | 10/31/2013    | .00      | 257.00   | 345.00-       |  |
| 12       | W0     | 0000208/0001     | 11/4/2013     | .00      | 257.00   | 88.00-        |  |
| 13       | W0     | 0000238/0001     | 7/10/2014     | 2,970.00 | .00      | 3,058.00-     |  |
| 14       | W0     | 0000240/0001     | 7/10/2014     | 4.00     | .00      | 3,062.00-     |  |
| 15       | W0     | 0000242/0001     | 7/10/2014     | .00      | 2,923.00 | 139.00-       |  |
| 16       | WO     | 0000244/0001     | 7/10/2014     | .00      | 10.00    | 129.00-       |  |